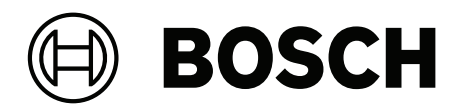

# **Access Management System V5.2**

AMS Map View

**en** User manual

# **Table of contents**

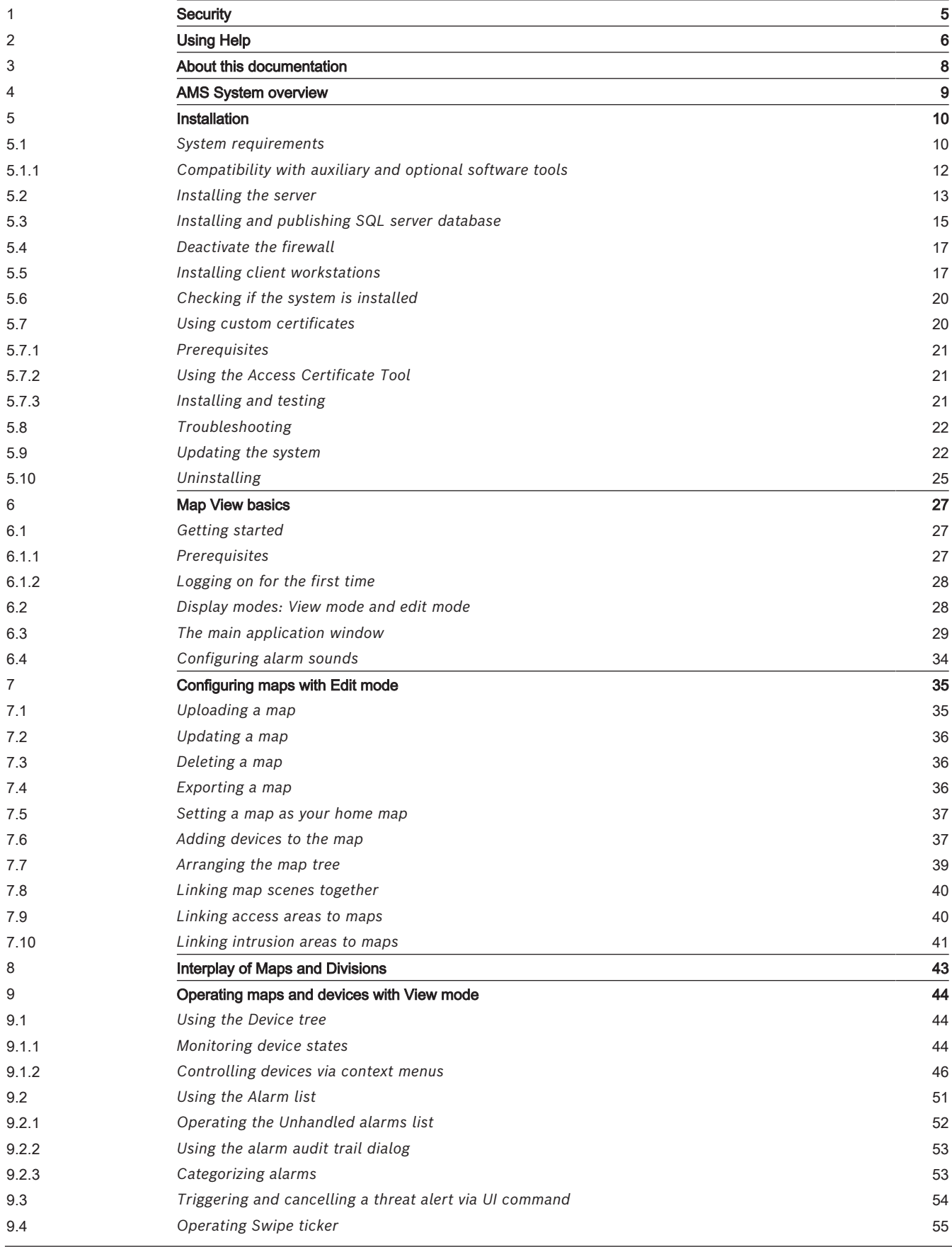

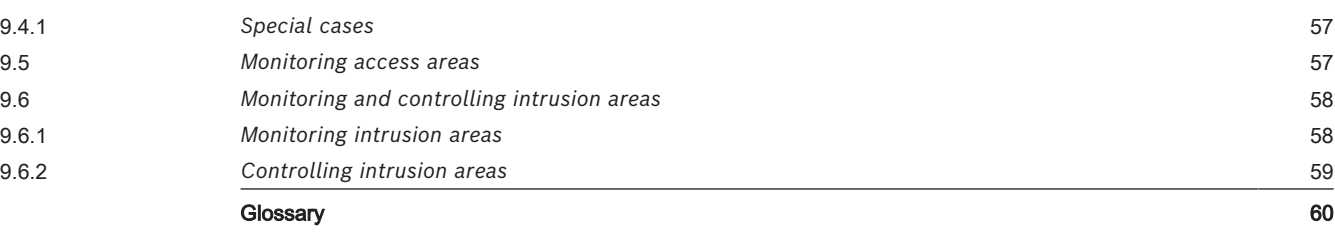

# **1 Security**

#### <span id="page-4-0"></span>**Use latest software**

Before operating the device for the first time, make sure that you install the latest applicable release of your software version. For consistent functionality, compatibility, performance, and security, regularly update the software throughout the operational life of the device. Follow the instructions in the product documentation regarding software updates.

The following links provide more information:

- General information:<https://www.boschsecurity.com/xc/en/support/product-security/>
- Security advisories, that is a list of identified vulnerabilities and proposed solutions: [https://www.boschsecurity.com/xc/en/support/product-security/security](https://www.boschsecurity.com/xc/en/support/product-security/security-advisories.html)[advisories.html](https://www.boschsecurity.com/xc/en/support/product-security/security-advisories.html)

Bosch assumes no liability whatsoever for any damage caused by operating its products with outdated software components.

# **2 Using Help**

<span id="page-5-0"></span>How to use this help file.

#### **Tool bar buttons**

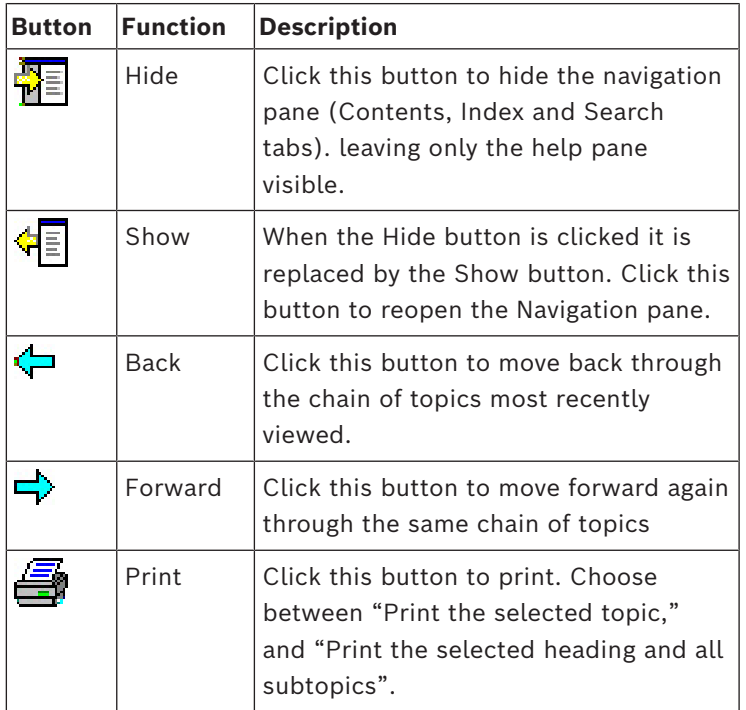

#### **Tabs**

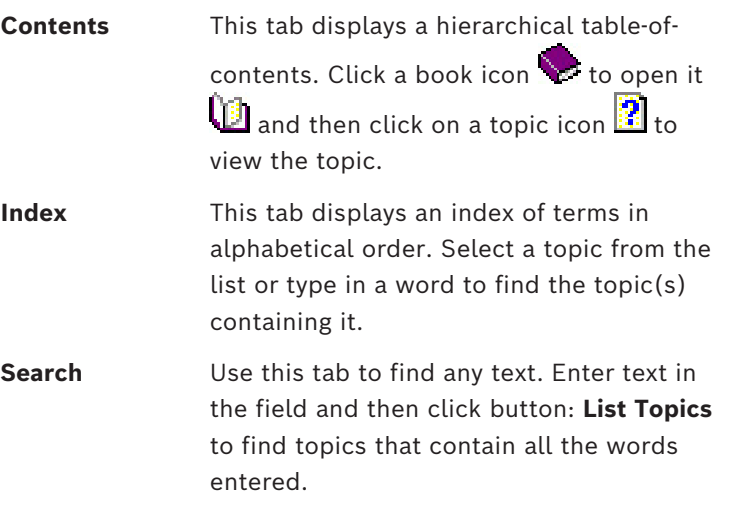

#### **Resizing the help window**

Drag the corner or edge of the window to the desired size.

#### **Further conventions used in this documentation**

- Literal text (labels) from the UI appears in **bold**. E.g. **Tools, File, Save As...**
- Sequences of clicks are concatenated using the **>** character (the greater-than sign). E.g. **File > New > Folder**
- Changes of control-type (e.g. menu, radio-button, check box, tab) within a sequence are indicated just before the label of the control.

E.g. Click menu: **Extra > Options >** tab: **View**

- Key combinations are written in two ways:
	- Ctrl+Z means hold down the first key while pressing the second
	- Alt, C means press and release the first key, then press the second
- The functions of icon buttons are added in square brackets after the icon itself. E.g. [Save]

# **3 About this documentation**

<span id="page-7-0"></span>This is the main software manual for the AMS - Map View auxiliary program of the Access Management System , hereafter referred to as AMS.

- Edit mode: The creation and configuration of maps for interoperability with AMS.
- View mode: The operation of the configured system by operators of AMS Map View.

#### **Related documentation**

The following are documented separately:

- The installation of AMS and its auxiliary programs.
- The configuration and operation of the Access Management System.

# **4 AMS System overview**

<span id="page-8-0"></span>Access Management System is a powerful, pure access control system, which performs solo or in concert with BVMS, the Bosch flagship video management system.

Its power stems from its unique balance of leading-edge and proven technologies:

- Designed for usability: practical user interface with drag-and-drop Map View, and streamlined biometric enrollment dialogs.
- Designed for data security: supporting the latest standards (EU-GDPR 2018), operating systems, databases and encrypted system interfaces.
- Designed for resilience: middle-layer main access controllers provide automatic failover and replenishment of local access controllers in case of network failure.
- Designed for the future: regular updates and a pipeline full of innovative enhancements.
- Designed for scalability: offering low to high entry levels.
- Designed for interoperability: RESTful APIs, with interfaces to Bosch video management, event handling and specialized partner solutions.
- Designed for investment-protection: allowing you to build on, but boost the efficiency of, your installed access-control hardware.

# **5 Installation**

#### <span id="page-9-0"></span>**Overall procedure**

The installation of the system consists of two separate installers: the server and the client. The overall order of installation is as follows:

- 1. Check the system requirements.
- 2. Before installing any client workstations:
- Install the software on the server and verify correct installation.
- On the server, create one or more workstation authorizations for the client workstations, and adapt the firewall settings to allow client-server connections.
- 3. Install the HTTPS Certificate on each client machine.
- 4. Install the clients.

**i**

#### **Notice!**

Dedicated servers are recommended

To guarantee the highest levels of operability, availability and performance at all times, install each server system (access management, video management, intrusion detection or third party) on its own dedicated computer.

#### **Refer to**

- *– [Importing the HTTPS certificate, page 18](#page-17-0)*
- <span id="page-9-1"></span>*– [Checking if the system is installed, page 20](#page-19-2)*

# **5.1 System requirements**

#### **Minimum technical requirements for an AMS server**

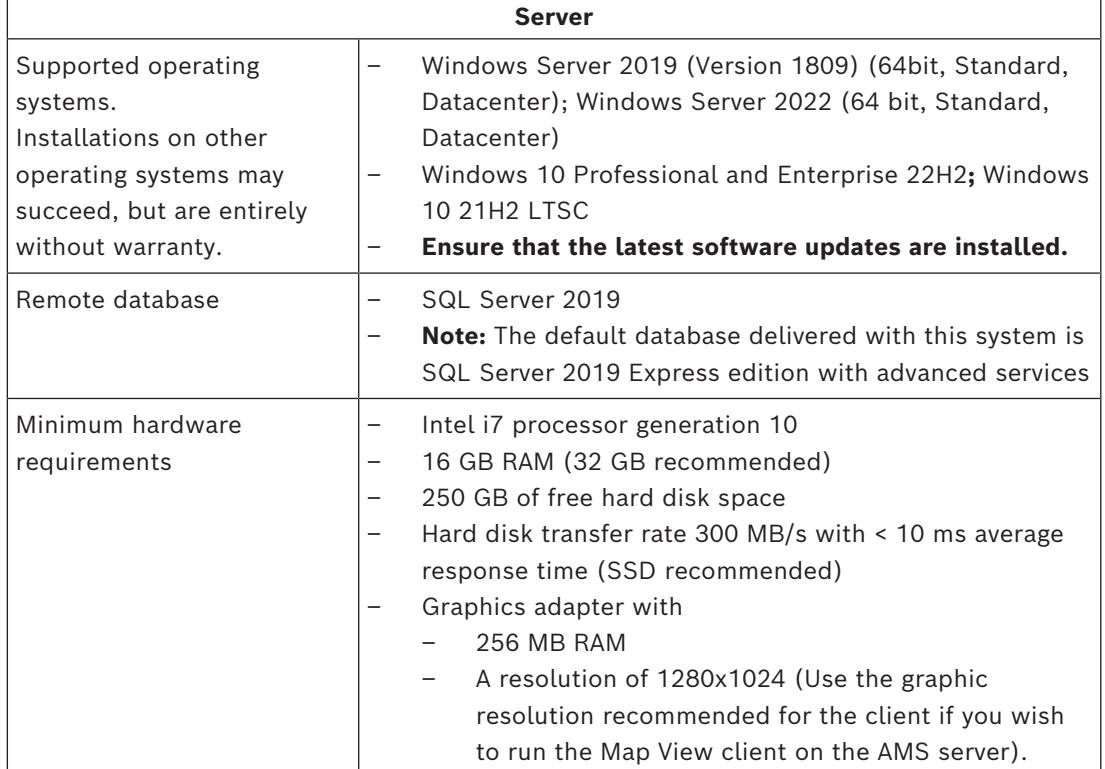

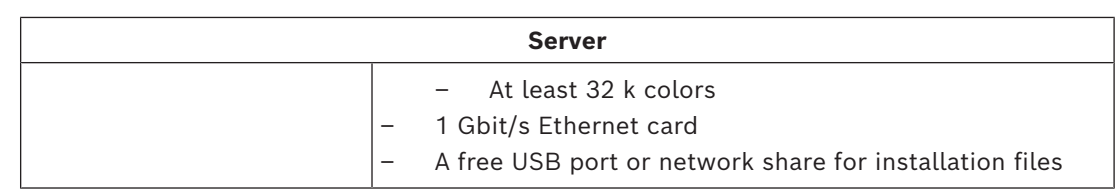

#### **Minimum technical requirements for an AMS client**

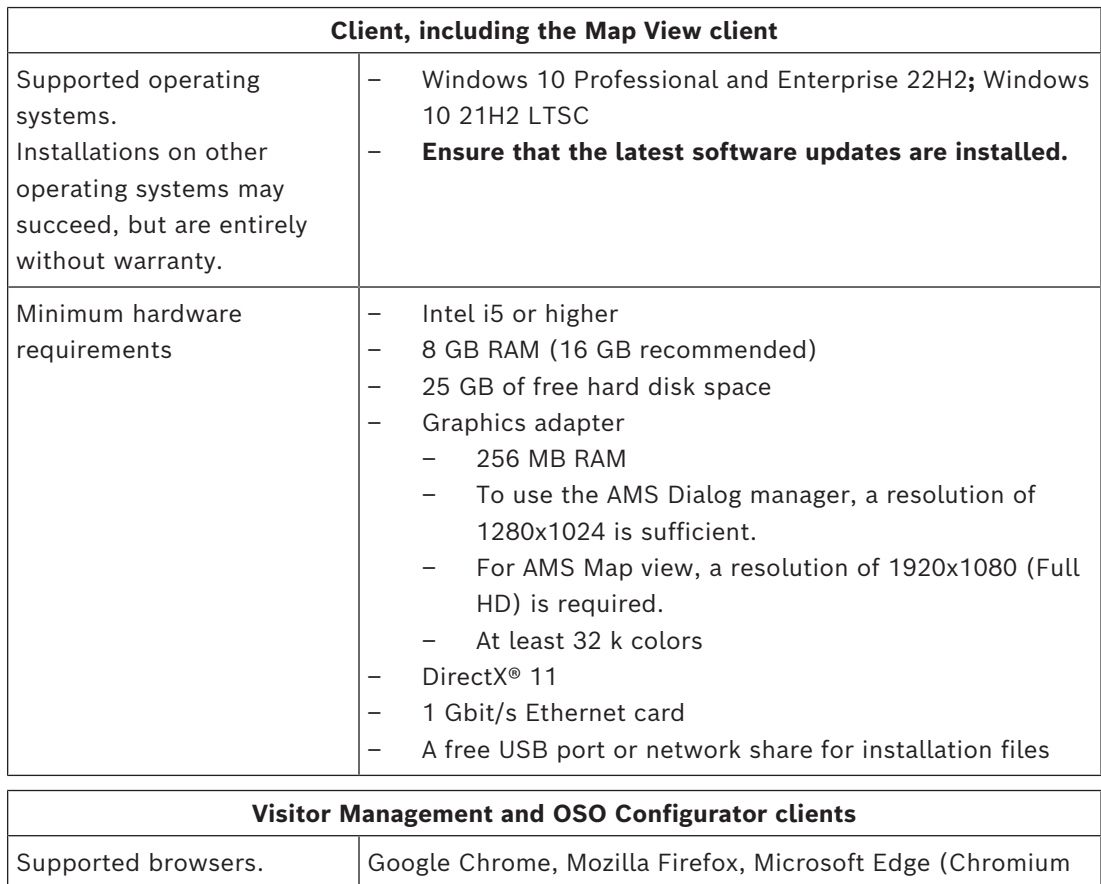

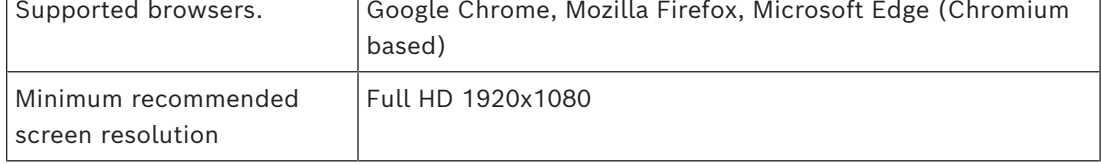

#### **Minimum technical requirements for an additional MAC**

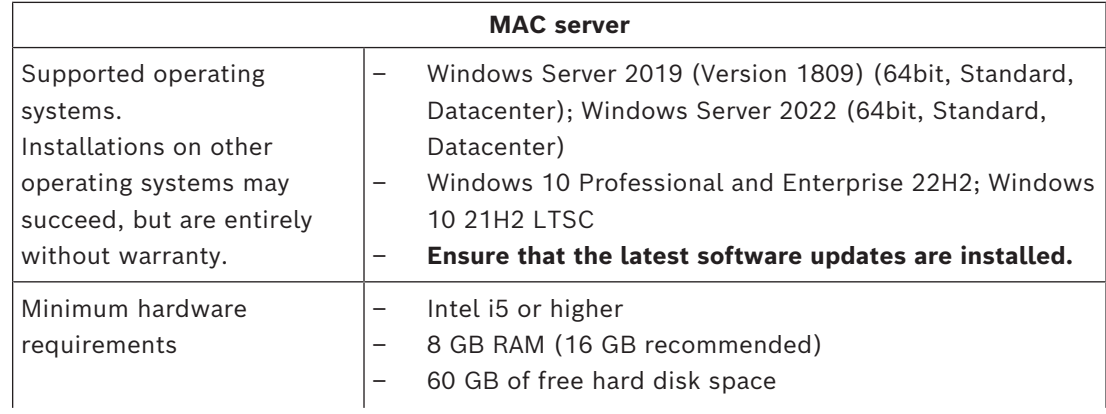

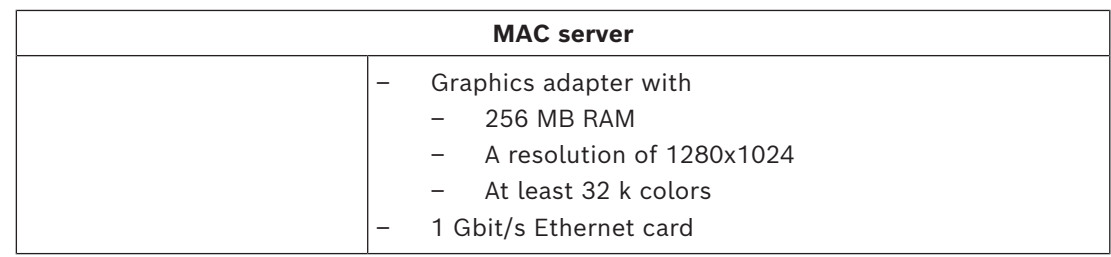

# **5.1.1 Compatibility with auxiliary and optional software tools**

<span id="page-11-0"></span>The following table lists the versions of auxiliary software tools that are compatible with this version of the system.

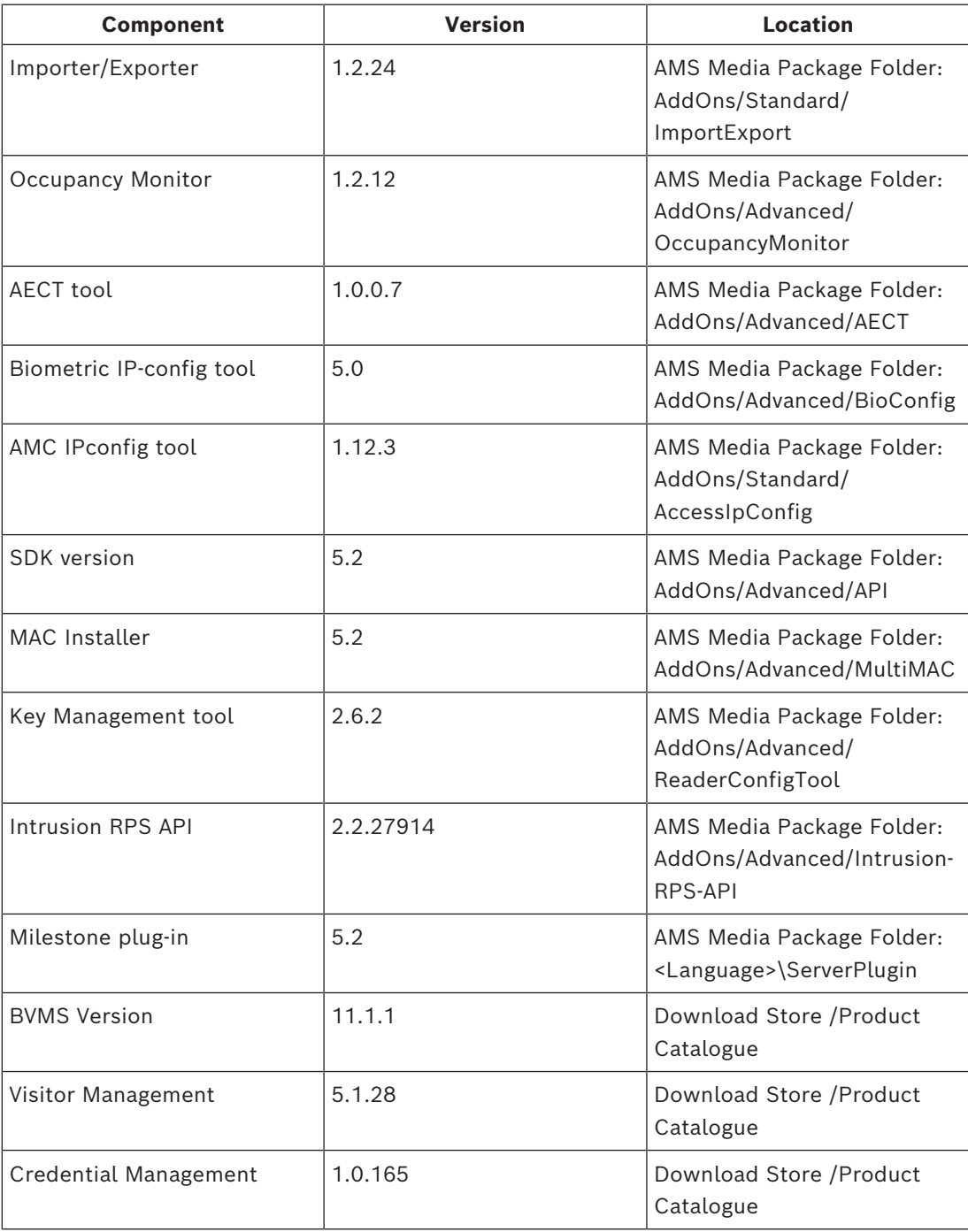

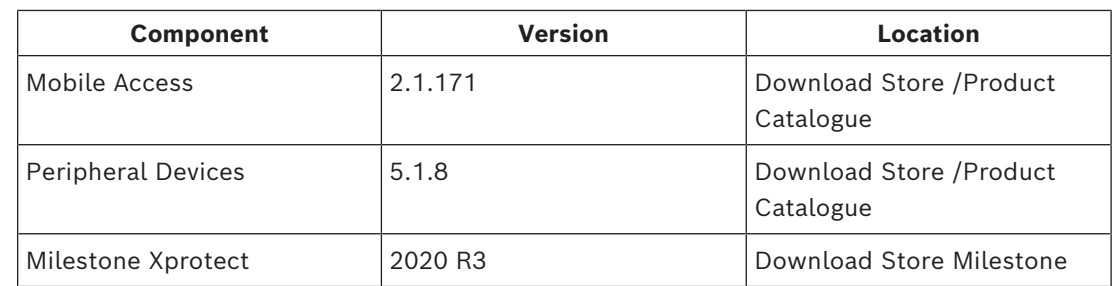

# **5.2 Installing the server**

#### <span id="page-12-0"></span>**Before you begin**

- 1. Ensure that the hostname of the intended server machine conforms to the rules specified in the notice box below.
- 2. Ensure that 8.3-format filenames are enabled:
- Start the command shell as Administrator, and run the command: fsutil 8dot3name query
- The result should be: 0
- If not, execute the command: fsutil behavior set disable8dot3 0
- 3. Ensure that the system is not already installed (see **Checking if the system is installed**).
- 4. Copy the installation package onto your server machine.
- 5. If you wish to set up the SQL server database on a separate PC, complete the SQL server database installation before starting the server installation (see **Installing and publishing SQL server database**).

#### **Notice!**

NETBIOS conventions for computer names apply, for example:

- The name is no longer than 15 characters,
- The name does **not** start with a digit [0-9].
- The name has only Latin characters, without diacritic marks.
- For details, see: https://support.microsoft.com/en-us/help/909264/naming-

conventions-in-active-directory-for-computers-domains-sites-and

#### **Start the server installation**

- 1. Log on as a local administrator, not a domain administrator.
- 2. Double-click the software installation package.
- 3. Double-click **Server**.
- 4. Right-click **AMS Server Installer.exe** and select **Run as administrator** from the context menu.
- 5. Scan the QR code or click the link on the page to view the "How-to install AMS" YouTube playlist.
- 6. Click **Next**.
- The installation preparation wizard opens. Follow the installation preparation wizard.
- 7. Select the required components to be installed and click **Next>**.
- Depending on what is already installed, the wizard presents a list of the software that it will install:
- If there are any non-mandatory components that you do not require, clear their check boxes now.

**i**

- 8. Read the **End User License Agreement** and click **Accept** to continue. If you do not agree, click **Decline** to abort the installation.
- 9. Enter the SQL Database Server configuration data.
- SQL Database Server configuration data:
	- **SQL Server**: The host name where the SQL Server instance will run. Local machine recommended.
	- **SQL instance**: The SQL instance name
	- **AMS database**: The name of the database
	- **SQL user name**: The SQL login name
	- **SQL password**: The SQL password. Note: If "Windows Password Complexity" is active, the password is tested for compliance. The field turns red if any of the rules is broken. Tip: Mouse over the field to get a tooltip of which rule is broken.
	- **Confirm SQL password**: Re-enter the SQL password
	- **Connect to a remote database**: Select to connect to a remote database
- 10. Click **Next>**.
- 11. If the default installation path for the server is acceptable, click **Next>**. If you wish to select a different installation path (local drives only), click **Browse**.
- The default installation path  $C:\Per{\sigma}$  Files (86) is recommended because then the files can only be modified by system administrators.
- If you select a different installation path, ensure that the path is adequately protected from illicit access.
- 12. Click **Next>** to continue
- This page configures the API host name.
- 13. Check the pre-installation summary and click **Install**.
- A summary with all the components you chose to install appears.
- 14. Observe the installation progress bar.
- Once the moving green bar reaches about the middle of the progress bar, it will take several minutes until it starts to move again. Please wait.
- Another dialog box for the AMS database setup will open.
	- If the database is already installed, it will be updated.
	- Otherwise a new database will be created, and you will be required to create a new password for the sa account. **IMPORTANT:** Store this password securely, as it will be required for updates and other operations.

Database creation can take several minutes. Wait until the dialog box closes.

- 15. After the operation is completed, click **Next>** and check the post installation summary.
- A summary with all the components that have been installed appears.
- 16. Click **Finish** to finish the installation.
- A dialog box requesting a restart will open. You must restart the computer to complete the installation of the system.
- 17. Click **Yes** to restart the PC.
- The PC restarts.
- 18. Check if the system is installed correctly (see **Checking if the system is installed**).
- If so, the first-time installation of the system application is completed. An icon for the system appears on the desktop.

#### **Logging on for the first time**

- 1. Double-click the application icon of the system on your Desktop.
- 2. Enter an initial password for the **Administrator** user, and carefully note it.
- The person who logs on as **Administrator** for the first time will have to enter this initial password, and set a new password.
- Note that the password (but not the username) is case-sensitive.
- 3. Click **OK** to log on.

#### **Activating the license**

#### **Path**

- AMS dialog manager > **Main menu** > **Configuration** > **Licenses**
- 1. Click **License Manager**
	- The **License Manager** wizard opens.
- 2. Click **Save** to save your system information to a file.
- 3. Click **Continue**.
- 4. Log on to the remote portal [remote.boschsecurity.com](https://remote.boschsecurity.com) with your company credentials.
- 5. Select the product to license, and follow the instructions in the portal to generate and download your license file.
- 6. Return to **License Manager**.
- 7. Click **Continue**.
- 8. Click **Import** to locate the license file you downloaded, and add it to your system.
- 9. Click **Finish**.

# **Notice!**

If you encounter any error messages during the process, contact Bosch support.

#### **Refer to**

- *– [Installing and publishing SQL server database, page 15](#page-14-0)*
- *– [Checking if the system is installed, page 20](#page-19-2)*
- <span id="page-14-0"></span>*– [Start the server update, page 22](#page-21-2)*

# **5.3 Installing and publishing SQL server database**

These steps need to be done only if AMS runs with a database on a separate PC. If you installed AMS with the built-in database, skip this chapter and continue with **Deactivate the firewall**.

On the machine where the SQL Server is to run, perform the following procedures:

# **i**

**i**

#### **Notice!**

Always use the latest releases and service packs for your SQL Server version.

- 1. Ensure that the hostname is no longer than 15 characters (as per Microsoft NETBIOS rules)
- 2. Ensure that the user **Administrator** has a password.
- 3. Reboot database server computer and log in as a local administrator, not a domain administrator.
- 4. Disable any Windows options for switching to power-saving standby mode.
- 5. Disable the firewall. The firewall must remain disabled throughout the installation. Reactivate it after completing the installation.

#### **Notice!** Instance name

Ensure that the name of the SQL instance is no longer than 15 characters and does not match the name of the computer.

#### **Installing SQL Server on the database server computer**

Decide whether you wish to use the Express Edition of SQL 2019 (delivered on the AMS installation media <AMS Installation media>\3rd\_Party\SQL20xx\1033\) or your own licensed version. Execute the corresponding setup.exe with the following options:

#### **Option 1: Execute in command line with parameters**

From the setup.exe location, execute the following command, substituting the <instance names> and <strong password> parameters:

```
DOS> Setup.exe /QS /ACTION=Install /FEATURES=SQL,FullText 
/InstanceID="<instance name>" /InstanceName="<instance name>" 
/IACCEPTSQLSERVERLICENSETERMS /SECURITYMODE=SQL /SAPWD=<strong password>
/TCPENABLED=1 /SQLSYSADMINACCOUNTS="Administrators"
```
#### For example, if

- <instanace name> = ACE
- <strong password> = !Admin3t!Admin3t

#### the command would be:

```
Extraora nonno or the same of the SQL instance is no longer than 15 characters and does not match the matter of the desired points of the desired or the desired or the desired bosch Security Systems in the same of the same
                       Setup.exe /QS /ACTION=Install /FEATURES=SQL,FullText /InstanceID="ACE"
                       /InstanceName="ACE" /IACCEPTSQLSERVERLICENSETERMS /SECURITYMODE=SQL
                       /SAPWD=!Admin3t!Admin3t /TCPENABLED=1
                       /SQLSYSADMINACCOUNTS="Administrators"
```
#### **Option 2: Execute without parameters**

- 1. Click **OK** when prompted to change the core role to newer framework and installer. Wait until the **Installation Center** appears
- 2. Select the "**Installation**" tab on the left menu bar
- 3. Click "**New SQL Server stand-alone Installation or add features to an existing installation**"
- 4. Click **Next** will check for the installation files and setup will install its support files automatically
- 5. Select "**Perform a new installation of SQL Server 2019**"
- 6. Accept the license terms and click **Next**
- 7. Select the "Database Engine Services" under **Instance Features**
- 8. Provide the named instance (Example: ACE) and do **not** proceed with default instance name "SQLExpress".
- 9. Click **Next** to continue
- 10. Change the "**Startup Type**" to Automatic for "**SQL Server Database Engine**" and "**SQL Server Browser**"
- 11. Select Mixed Mode for "**Authentication Mode**" and provide a strong password for the "**sa**" user in accordance with your password policy.
- Make careful note of the **sa** password, as it will be required for the installation of AMS.
- 12. Under **Specify SQL Server administrators**: add at least one Windows user, or preferably a user group, that will be authorized to manage the SQL Server, e.g. Administrator or Administrators
- 13. Click **Next** to start the installation
- When installation has completed, make sure "**Install successful**" message is displayed

#### **Publishing the SQL instance, to make it visible on the network during the installation of the** [ACS](#page-59-1) **.**

- 1. Click **Start** > **Microsoft SQL Server 2019** > **SQL server 2019 configuration manager**
- 2. Expand, "**SQL Server Network Configuration**" and select Protocols for <INSTANCE>, enable "**Named Pipes**" and "**TCP/IP**" <INSTANCE> is provided during SQL setup, example: AMS/ACE
- 3. Enable "**Named Pipes**" and "**TCP/IP**" for the SQL Native Client, client protocols.
- 4. Right click **"Protocols for** <INSTANCE>**",** select **"Properties"** and select **"Flags"** tab**.** Under it set **"Force Encryption"** to **"**Yes**"** to enable encrypted communication between AMS server and SQL server.
- 5. Under **SQL Server services** > **SQL Server Browser** > **Properties** > **Service** make sure "**Start Mode**" of the service "**SQL Server Browser**" is automatic.
- 6. Reboot the computer.

#### **Refer to**

<span id="page-16-0"></span>*– [Deactivate the firewall, page 17](#page-16-0)*

# **5.4 Deactivate the firewall**

After successful installation of the server and before installing client workstations, deactivate the firewall. This allows client workstations and external MAC computers to connect to the server easily during initial configuration.

## **5.5 Installing client workstations**

#### <span id="page-16-1"></span>**Before you begin**

- 1. Ensure that the hostname of the intended client workstation conforms to the rules specified in the notice box below.
- 2. Copy the installation package onto your intended client workstation.

#### **Notice!**

NETBIOS conventions for computer names apply, for example:

- The name is no longer than 15 characters,
- The name does **not** start with a digit [0-9].
- The name has only Latin characters, without diacritic marks.

- For details, see: https://support.microsoft.com/en-us/help/909264/namingconventions-in-active-directory-for-computers-domains-sites-and

#### **HTTPS certificates for client workstations**

The server of the system hosts several APIs. These APIs communicate via HTTPS and use a self-signed certificate. The server setup program creates this self-signed certificate and installs it on the server machine.

**i**

To enable secure communication between server and clients, the certificate from the server must be copied and imported manually on each client machine (see **Importing the HTTPS Certificate**).

#### <span id="page-17-0"></span>**Importing the HTTPS certificate**

The certificate can be found at the following location:

- For AMS  $\langle$  installation drive>: \Program Files (x86) \ Bosch Sicherheitssysteme\Access Management System\Certificates\ Access Management System Internal CA.cer
- For BIS ACE <installation drive>:\MgtS\Certificates\ Access Management System Internal CA.cer
- 1. Copy the certificate to the client machine.
- 2. In the client machine, double-click the certificate.
	- A certificate dialog box appears.
- 3. Click **Install Certificate**.
- The Certificate Import Wizard opens.
- 4. Select **Local Machine** (recommended) and click **Next>**.
- 5. Select **Place all certificates in the following store** to specify a location for the certificate (recommended).
- 6. Click **Browse**.
- A dialog box to select the certificate store opens.
- 7. Select Trusted Root Certification Authorities and click **OK** (recommended).
- The dialog box to select the certificate store closes.
- 8. Click **Next>** in the Certificate Import Wizard.
- 9. Click **Finish** to import the certificate.
	- The certificate import process is finished.

# **i**

#### **Notice!**

If the HTTPS certificate is not installed, it will not be possible to start the application.

Note that you do not have to import the certificate to the server machine, as this is automatically done during the server installation. This applies to separate client workstations only.

#### **AMS API integration with BVMS**

To integrate the AMS API with BVMS (Bosch Video Management System) version 10.1 or later, import the self-signed certificate from the AMS server into the BVMS machine (see **Importing the HTTPS Certificate**).

#### **Start the client installation**

- 1. Double-click the software installation package.
- 2. Double-click **Client**.
- 3. Double-click **AMS Client Installer.exe**
- The installation preparation wizard opens. Follow the installation preparation wizard.
- 4. Select the components that you want to install and click **Next>**.
- Depending on what is already available on the system, the wizard will select required Microsoft packages for Visual C++ and .NET.
- Optional components:
	- Client
	- Map View
- 5. Read the **End User License Agreement** and click **Accept** to continue. If you do not agree, click **Decline** to go back and cancel the operation.
- 6. If the default installation path regarding the client workstation is acceptable, click **Next>**. If you wish to select a different installation path (local drives only), click **Browse**.
- 7. Enter the server address. Address format: <hostname>:4999/tcp
- By default, the installation wizard installs the system client in the local  $\circ$ : \Program Files (86) folder.
- Files installed under the local  $C:\Perogram$  Files (86) folder can only be modified by users with administrator rights, therefore the default folder is strongly recommended.
- 8. If the default installation path regarding the Map View application is acceptable, click **Next>**.
- 9. If you wish to select a different installation path (local drives only), click **Browse**.
- 10. Enter the discovery address.
- By default, the installation wizard installs the Map View application in the local  $\circ$ : \Program Files (86) drive (recommended).
- The Map View application will connect to the discovery address to discover the endpoints of the system. This address is an URL containing the server name and the port number where the discovery endpoint is hosted.
- 11. Check the pre-installation summary and click **Install**.
- A summary with all the components you chose to install appears.
- 12. Observe the installation progress bar.
- Wait until the operation is completed.
- 13. After the operation is completed, click **Next>** and check the post installation summary.
- A summary of all installed components appears.
- 14. Click **Finish** to finish the installation.
- 15. Restart the computer.
- 16. Check if the system is installed (see **Checking if the system is installed**).
- If the installation of the AMS client and the Map View is complete, both application icons appear on the desktop. The default username and password is **Administrator**. Note that the password (but not the username) is case-sensitive.

#### **Before starting the client**

Before logging on to the client, you need to configure the client workstation on the server. Follow the procedure below:

- 1. Start the client on the server machine.
- 2. Click **Configuration>Device Data**
- A new dialog box opens.
- 3. In the top toolbar select the **Workstations** icon.
- 4. In the top toolbar select the **New** icon.
- 5. In the **Workstation** tab fill in the empty fields.
- The fields:
	- **Name**: Insert the host name of the client workstation (mandatory)
	- **Description**: Insert a description (optional)
	- **Login via reader:** Perform the login via the reader (optional)
	- **Automatic Logout after: X seconds** (optional). Set an automatic log out if you want the application to log out automatically after a specific amount of time
- Note that the underlined fields are mandatory.
- 6. In the top toolbar click the **Save** icon to save the changes.
- You can now log on from the client workstation.

#### **Logging on for the first time**

- 1. Double-click the application icon on your Desktop.
- 2. Enter the default user name and password.
	- The default username and password for both client applications is **Administrator**. Note that the password (but not the username) is case-sensitive.
- 3. Click **Log on**.
	- When logging on for the first time you must change the password. A dialog box appears.
- 4. Click **OK** to enter a new password in the next dialog box.
	- Use a strong password of at least 8 characters.
- 5. Enter your new password and click **Change**. Click **Cancel** to cancel the password change.
	- A dialog box confirming the password change appears.
- 6. Click **OK** to log on.

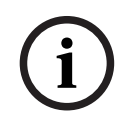

#### **Notice!**

Both the server and the client must be of the same AMS version. Do not try to access the server from a client of a different AMS version.

#### **Refer to**

- *– [Checking if the system is installed, page 20](#page-19-2)*
- <span id="page-19-0"></span>*– [Importing the HTTPS certificate, page 18](#page-17-0)*

# **5.6 Checking if the system is installed**

#### <span id="page-19-2"></span>**Checking if the system is installed**

The system is installed if:

- The icons of the system are visible on the desktop.
- The following services are in the Windows Services application (**Start** > **Search** > service.msc): DMS, MAC Access PI, Identity service, MAP API, State API.
- <span id="page-19-1"></span>The system is in the default installation path:  $C:\P$ rogram Files (x86)\Bosch Sicherheitssysteme\Access Management System\

# **5.7 Using custom certificates**

AMS APIs can be configured to use custom certificates rather than the self-signed certificates that are automatically created during the setup.

This is beneficial when an organization already has a public key infrastructure (PKI) that has its own Certificate Authority (CA).

#### **5.7.1 Prerequisites**

- <span id="page-20-0"></span>You have acquired a trusted root certificate file.
- The public and private parts of the certificate have to be placed on the AMS server directory

```
C:\Program Files (x86)\Bosch Sicherheitssysteme\Access Management
System\Certificates
```
Examples of public and private parts of a certificate:

- Access Management System Test CA.CER (public part)
- <span id="page-20-1"></span>CustomRootTestCA.PFX (private part)

#### **5.7.2 Using the Access Certificate Tool**

#### **Procedure**

- 1. Navigate to the Certificates subfolder of your installation folder:
- 2. Run as Administrator AcessCertificateTool.exe
- 3. Select the check box **Delete old access certificates**
- 4. Select the check box **Custom root certificate**
- 5. In the text field **Certificate location**, enter the location of your PFX file
- 6. Enter the password, that you received from your Certificate Authority (CA)
- 7. In the text field **Output folder**, select the Certificates subfolder of your installation folder
- 8. Click **Generate**
- The tool generates your certificate . CER file
- Note: If the generation fails repeatedly, contact technical support.
- 9. Reboot your system.
- 10. Proceed to install this certificate on your client machines.

#### **5.7.3 Installing and testing**

#### <span id="page-20-2"></span>**Installing the root certificate on the client machines**

- 1. Use Windows file Manager to copy your root certificate "Access Management System Test CA.cer" and to the client machine, where the client applications "Map View" and "AMS" (Dialog Manager) are installed.
- 2. Install the Root Certificate as follows:
- In the File Manager, right-click the **certificate file** and select **Install Certificate > Current User > Next >** Select **"Place all certificates in the following store" > Browse >** Select **"Trusted Root Certification Authorities" > Next > Finish > OK**

#### **Testing the API certificates on the client machine.**

The API-Certificates have to be tested on the client machine, where the client application Map View and AMS (Dialog Manager) are installed.

On the client machine, start the Google Chrome browser.

– To test the Identity Server, enter the following address: https:// [ServerHostname]:44333/.well-known/openid-configuration

- Right-click the website information padlock icon, select **Verify Certificate (Valid)** and check if the correct certificate is being used under **Issued by**.
- To test the Access API, enter the following address: https://

[ServerHostname]: 44347/swagger

- Right-click the website information padlock icon, select **Verify Certificate (Valid)** and check if the correct certificate is being used under **Issued by**.
- To test the States API, enter the following address: https://

[ServerHostname]:62901/swagger

- Right-click the website information padlock icon, select **Verify Certificate (Valid)** and check if the correct certificate is being used under **Issued by**.
- To test the Map API, enter the following address: https://[ServerHostname]:61801/ \$metadata
	- Right-click the website information padlock icon, select **Verify Certificate (Valid)** and check if the correct certificate is being used under **Issued by**.

#### **Using the certificate in AMS.**

<span id="page-21-0"></span>Start the Map View application on the Client machine and log on.

# **5.8 Troubleshooting**

<span id="page-21-1"></span>If the installation fails the progress bar turns red. Additional error text may be displayed. Click **Next>** to proceed to the summary page that will display which component has failed.

# **5.9 Updating the system**

#### **Before you begin**

- 1. Log on to the server machine.
- 2. Check if the previous version of the system is installed (see **Checking if the system is installed**).
- 3. Copy the new installation package into your server machine.

# **i**

### **Notice!**

Both the server and the client must be of the same AMS version. Do not try to access the server from a client of a different AMS version.

#### <span id="page-21-2"></span>**Start the server update**

- 1. Double-click the new version of the software installation package.
- 2. Select the interface language.
- 3. Double-click **Server**.
- 4. Right-click **AMS Server Installer.exe** and select **Run as administrator** from the context menu.
- 5. Scan the QR code or click the link on the page if you wish to view "How-to install AMS" youtube playlist to aid with the installation.
- 6. Click **Next**.
- The installation preparation wizard opens.
- Select the components that you desire to update and click **Next>**.
- Depending on what is already available, the wizard marks the components that can be updated by default.
- You can choose whether to update or skip the update of components.
- Components that cannot be updated will be marked as **Skip** by default.
- 7. Read the **End User License Agreement** and click **Accept** to continue. If you do not agree, click **Decline** to go back and cancel the operation.
- 8. Enter the SQL Database Server configuration data.
- SQL Database Server configuration data:
	- SQL Server: The host name where the SQL Server instance runs i.e., the local machine (recommended)
	- SQL instance: The SQL instance name
	- AMS database: The name of the database
	- SQL user name: The SQL login
	- SQL password: The SQL password. If "Windows Password Complexity" is active, the password is checked against it to comply with the requirements. The field turns red if one of the rules is broken.

Tip: Hover the mouse over the field to get a tooltip of which rule is broken.

- Confirm SQL password: Re-enter the SQL password
- Connect to a remote database: Select to connect to a remote database
- 9. Click **Next>**.
- The next dialog shows the installation path where the server of the system will be kept.
- By default, the installation wizard installs the server of the system in the local  $c$ : \Program Files (86) drive (recommended).
- Files installed under the local  $C:\Per{\circ}$  Files (86) drive can only be modified by users with administrator rights. This offers security by ensuring that users without administrator rights cannot modify files related to the system.
- 10. Click **Next>** to continue.
- 11. Check the pre-update installation summary and click **Install**.
- A summary with all the components you chose to update appears.
- 12. Observe the installation progress bar.
- Once the moving green bar reaches about the middle of the progress bar, it will take several minutes until it starts to move again. Please wait.
- Another dialog box for the AMS database setup will open.
	- If the database is already installed, it will be updated.
	- Otherwise a new database will be created, and you will be required to create a new password for the sa account. **IMPORTANT:** Store this password securely, as it will be required for updates and other operations.

Database creation can take several minutes. Wait until the dialog box closes.

- 13. After the operation is completed, click **Next>** and check the post-update installation summary.
- A summary with all the components that have been updated appears.
- 14. Click **Finish** to finish the installation of the updated version of the system.
- 15. Restart the PC (recommended).
- The PC restarts.
- 16. Check if the system is installed (see **Checking if the system is installed**).
- If so, the installation of the updated version of the system application is completed.
- The default username and password is **Administrator**. Note that the password (but not the username) is case-sensitive.

#### **Start the client update**

- 1. Double-click the new version of the software installation package.
- 2. Select the interface language.
- 3. Double-click **Client**.
- 4. Right-click **AMS Client Installer.exe** and select **Run as administrator** from the context menu.
- The installation preparation wizard opens.
- Select the components that you desire to update and click **Next>**.
- Depending on what is already available, the wizard marks the components that can be updated by default.
- You can choose whether to update or skip the update of components:
- Components that cannot be updated will be marked as **Skip** by default.
- 5. Read the **End User License Agreement** and click **Accept** to continue. If you do not agree, click **Decline** to go back and cancel the operation.
- The next dialog shows the installation path where the client of the system will be kept.
- By default, the installation wizard installs the client of the system in the local  $c$ : \Program Files (86) drive (recommended).
- Files installed under the local  $C:\Per{\circ}$  Files (86) folder can only be modified by users with administrator rights.
- 6. Enter the server address. Address format: <hostname>:4999/tcp
- 7. Click **Next>** to continue.
- The next dialog shows the installation path where the Map View application of the system will be kept.
- By default, the installation wizard installs the Map View application of the system in the local C:\Program Files (86) drive (recommended).
- 8. Enter the discovery address.
- The Map View application will connect to the discovery address to discover the endpoints of the system. This address is an URL containing the server name and the port number where the discovery endpoint is hosted.
- 9. Check the pre-update installation summary and click **Install**.
- A summary with all the components you chose to update appears.
- 10. Observe the installation progress bar.
- Wait until the operation is completed.
- 11. After the operation is completed, click **Next>** and check the post-update installation summary.
- A summary with all the components that have been updated appears.
- 12. Click **Finish** to finish the installation of the updated version of the system.
- 13. Restart the PC (recommended).
- The PC restarts.
- 14. Check if the system is installed (see **Checking if the system is installed**).
- If so, the installation of the updated version of the system application is completed.
- The default username and password is **Administrator**. Note that the password (but not the username) is case-sensitive.

#### **Refer to**

*– [Checking if the system is installed, page 20](#page-19-2)*

# **5.10 Uninstalling**

#### <span id="page-24-0"></span>**Notice!**

Removal of data

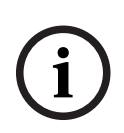

The uninstallation wizard on the ACS server cannot remove a remote SQL Server database, on another computer.

The wizard also does not remove the data files created by the database.

If required, remove the database and its data separately after this uninstallation.

#### **Uninstalling the server**

- 1. Click the Windows **Start** button.
- 2. Search **Control Panel** and double-click to open it.
- 3. Follow the path: **Programs** > **Programs and Features** > **Uninstall a program**
- A list of installed programs opens.
- 4. Right-click **Access Management System** - **Server** and select **Uninstall** from the context menu.
- The uninstallation wizard of the system opens.
- 5. Select the components that you want to uninstall and click **Next>**. Click **Cancel** to cancel the process.
- You can choose whether to uninstall or skip components. Most components are mandatory and cannot be skipped.
- 6. Select the components that you want to uninstall and click **Next>**. After entering the **SQL password**, click **Test Server.**
- SQL Database Server configuration data:
	- **SQL Server**: The host name where the SQL Server instance runs i.e., the local machine (recommended)
	- **SQL instance:** The SQL instance name.
	- **AMS database**: The name of the database that you created.
	- **SQL user name:** The SQL login that you created.
	- **SQL password**: The SQL password.

Note: If "Windows Password Complexity" is active, the password is tested for compliance. The field turns red if any of the rules is broken.

- Tip: Mouse over the field to get a tooltip of which rule is broken.
- **Confirm SQL password**: Re-enter the SQL password
- **Connect to a remote database**: Select to connect to the remote database
- 7. Click **Next>**.
- 8. Observe the uninstallation progress bar.
- 9. After the operation is completed, click **Next>** and check the post-uninstallation summary.
- A summary with all the components that were uninstalled or skipped will appear.
- 10. Click **Finish** to finish the server uninstallation.
- The uninstallation wizard closes.
- The system disappears from the installed programs list.
- The icon of the system disappears from the desktop.

To complete the uninstallation process, delete the folder C:

\Program Files (x86)\Bosch Sicherheitssysteme\

#### **Uninstalling the client**

- 1. Click the Windows **Start** button.
- 2. Search **Control Panel** and double-click to open it.
- 3. Follow the path: **Programs** > **Programs and Features** > **Uninstall a program**
- A list of installed programs opens.
- 4. Right-click **Access Management System** - **Client** and select **Uninstall** from the context menu.
- The uninstallation wizard of the system opens.
- 5. Select the components that you want to uninstall and click **Next>**. Click **Cancel** to cancel the process.
- You can choose whether to uninstall or skip components. Most components are mandatory and cannot be skipped.
- 6. Observe the uninstallation progress bar.
- 7. After the operation is completed, click **Next>** and check the post-uninstallation summary.
- A summary with all the components that were uninstalled or skipped will appear.
- 8. Click **Finish** to finish the client uninstallation.
- The installation wizard closes.
- The system disappears from the programs list.
- The icon of the system disappears from the desktop.

To complete the uninstallation process, delete the folder C:

\Program Files (x86)\Bosch Sicherheitssysteme\

# **6 Map View basics**

#### <span id="page-26-0"></span>**Overview**

The AMS - Map View is an application of the AMS system that allows the operator to monitor and control building security:

- Upload and configure maps.
- Position and edit devices that were defined in the AMS device editor.
- Monitor device states from a hierarchy of maps and/or schematics.
- Monitor and process alarms, in coordination with other operators.
- Graphically demarcate intrusion detection areas on maps, and configure color changes according to state.
- Send commands to intrusion-detection and access-control devices through the context menus of their map icons.
- Activate and deactivate Threat levels.
- View access events in real time "Swipe ticker".
- <span id="page-26-1"></span>– View access control areas that were defined in the AMS device editor.

# **6.1 Getting started**

### **6.1.1 Prerequisites**

- <span id="page-26-2"></span>– The HTTPS certificate must have been imported and installed to the client machine.
- The user must have rights to use the AMS Map View application. The AMS - Map View user rights are set in the AMS Client application: **Main menu >**

**Configuration > Operators and Workstations > User profiles**

The rights required are **Access Manager Maps** plus one or more of its component rights, which are:

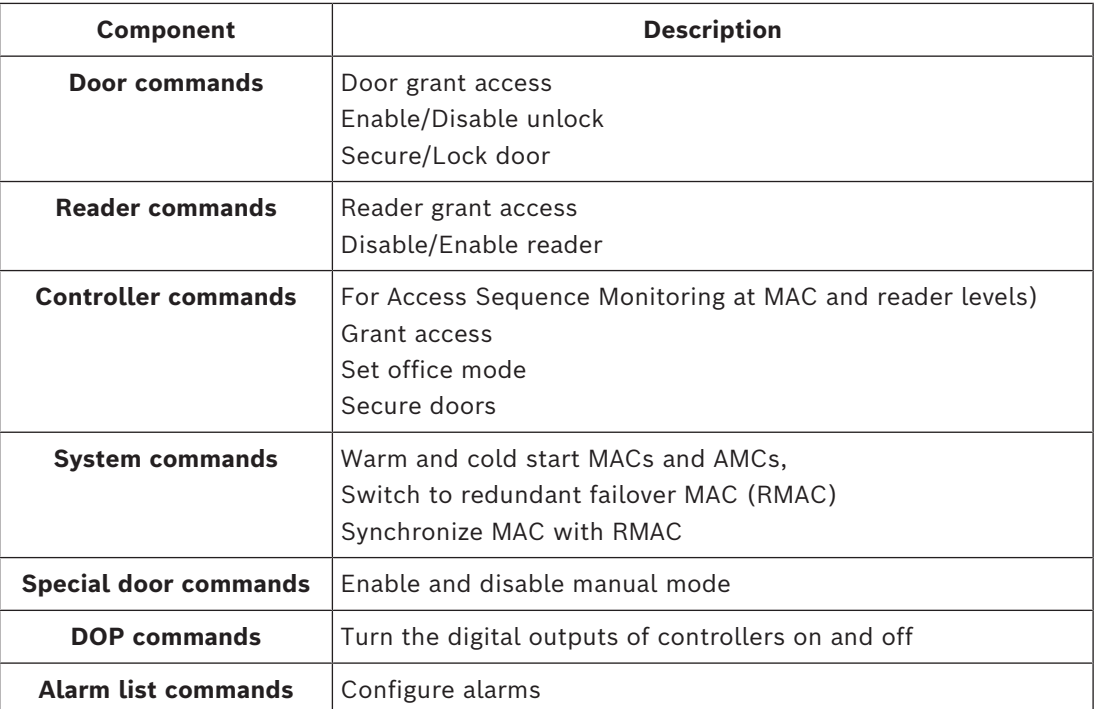

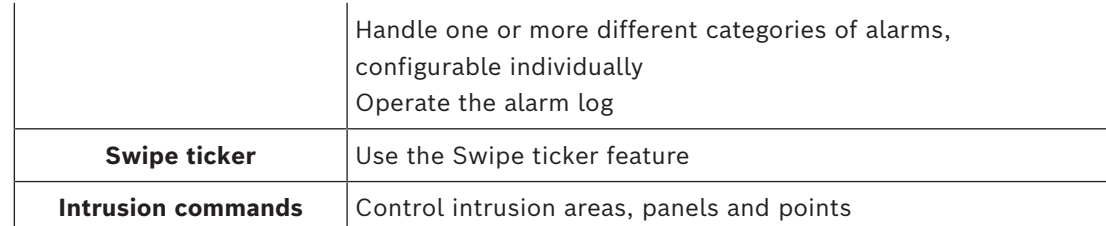

#### **6.1.2 Logging on for the first time**

<span id="page-27-0"></span>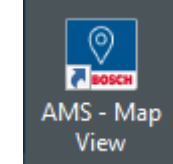

- 1. View Double-click the AMS Map View application icon on the desktop.
- The log on dialog box opens.
- 2. Enter the default user name and password.
- The default username and password for both client applications is **Administrator**. Note that the password (but not the username) is case-sensitive.
- 3. Click **Logon**.
- 4. Enter username and password.
- The main application window of the AMS Map View opens.

## **Notice!**

If your logon fails, refer to the error messages displayed in the logon dialog box.

**i**

# **6.2 Display modes: View mode and edit mode**

<span id="page-27-1"></span>The AMS - Map View application has two modes of operation: **view mode** and the **edit mode**.

Click  $-\nu$  in the main tool bar to switch between the two display modes. When the icon is highlighted the application is in **edit mode**.

Note that an operator requires permissions in order to use **edit mode**. For instructions, see *[Prerequisites, page 27](#page-26-2)*

#### **Selecting devices and areas**

In both modes, you can select single devices and areas.

For intrusion areas in the areas list, you can also select multiple items:

- To select multiple items separately, **ctrl-click** each item.
- To select multiple items contiguously, click the first item, then **shift-click** another item in the same list.

#### **View mode**

In view mode, operators cannot edit the devices on the map. They can do the following:

- Select and give commands to the devices via their context menus
	- right-click any device to open its context menu
- Monitor and process alarms.
- View access control areas and their populations (if this feature is licensed).

#### **Edit mode**

In edit mode, the user can edit the maps and the devices but cannot give commands to the devices via their context menus.

#### **Refer to**

<span id="page-28-0"></span>*– [Prerequisites, page 27](#page-26-2)*

# **6.3 The main application window**

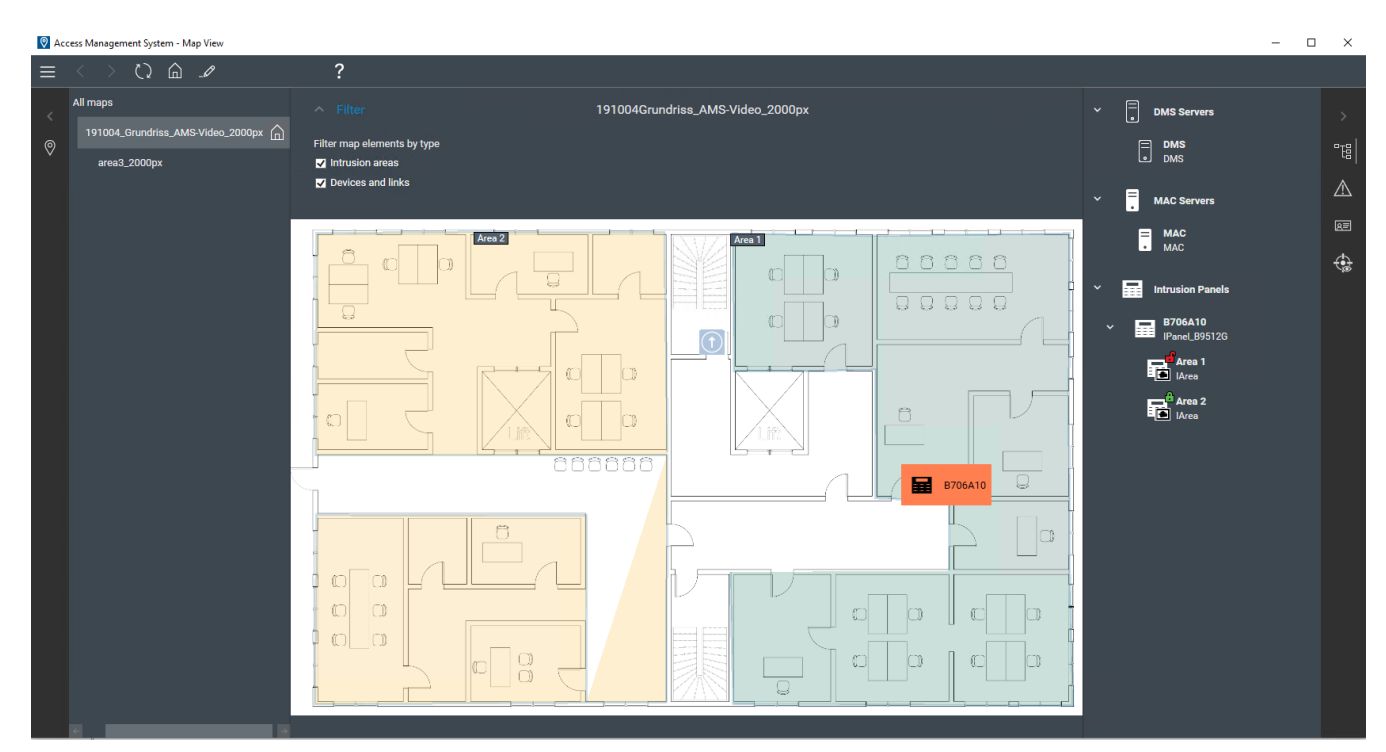

#### **Structure overview**

The layout of the main window of the AMS - Map View is as follows:

- **Top**: The main tool bar
- **Left**: The map tree menu
- **Middle**: The map display area
- **Right**: A column in which to display the applications
- **Right edge**: The applications menu, including:
	- The Device tree
	- The Alarm view
	- The Swipe ticker
	- The Areas view

#### **Main tool bar**

The main tool bar is situated horizontally at the top of the main application window. The main tool bar contains the following tools:

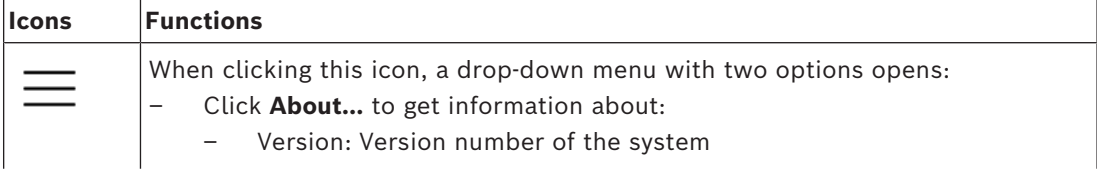

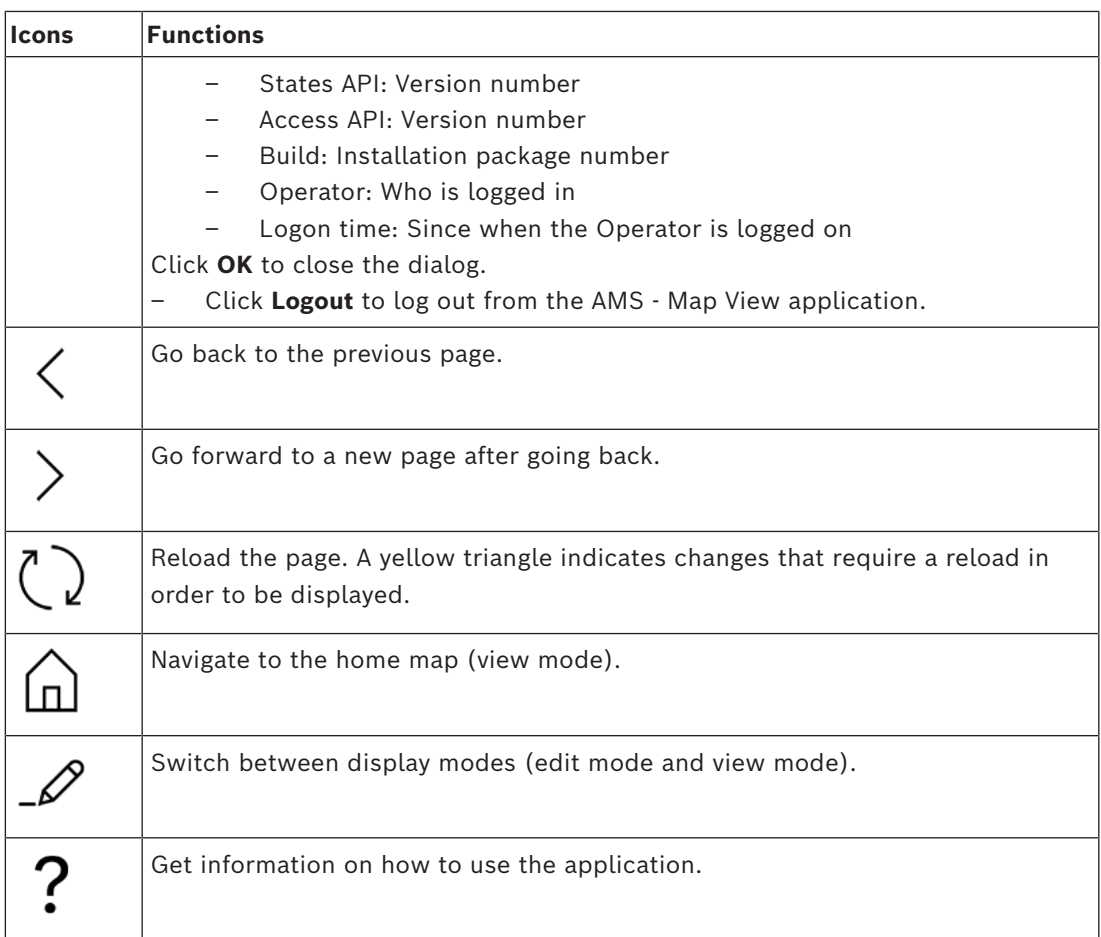

#### **Map tree menu**

The map tree menu is situated at the left side of the main application window. It consists of:

– A thin vertical bar with a darker background color that allows you to hide and show the map tree menu.

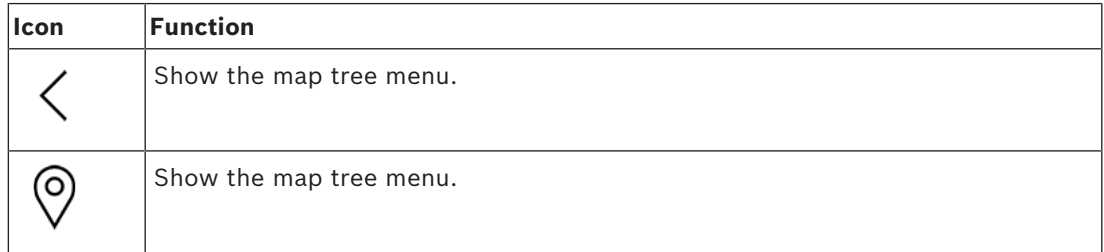

– A small horizontal toolbar at the top of the map tree menu. This bar only appears in edit mode.

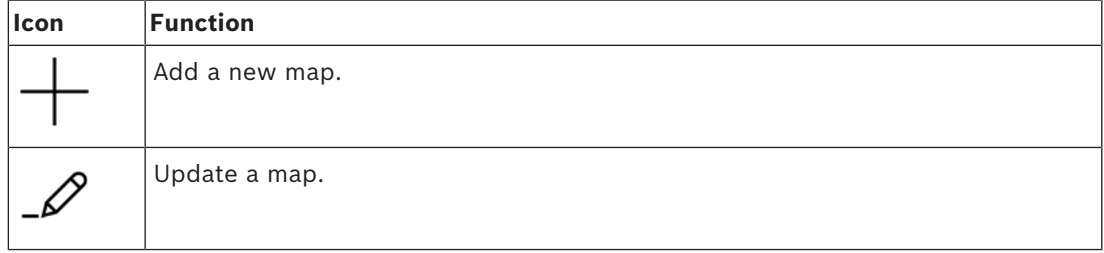

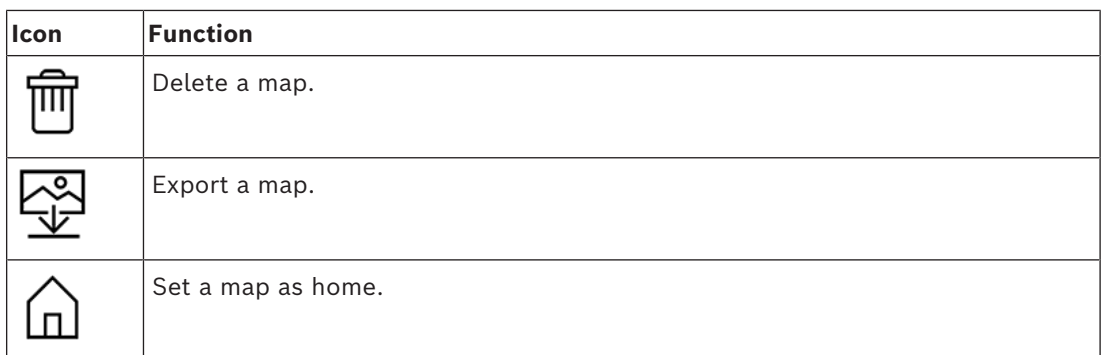

– The **All maps** function is situated below the small horizontal tool bar. Click to collapse and expand the map navigation tree.

#### **Applications menu**

The applications menu is situated in a column at the right side of the main application window.

The applications menu can be folded and unfolded, and contains the following.

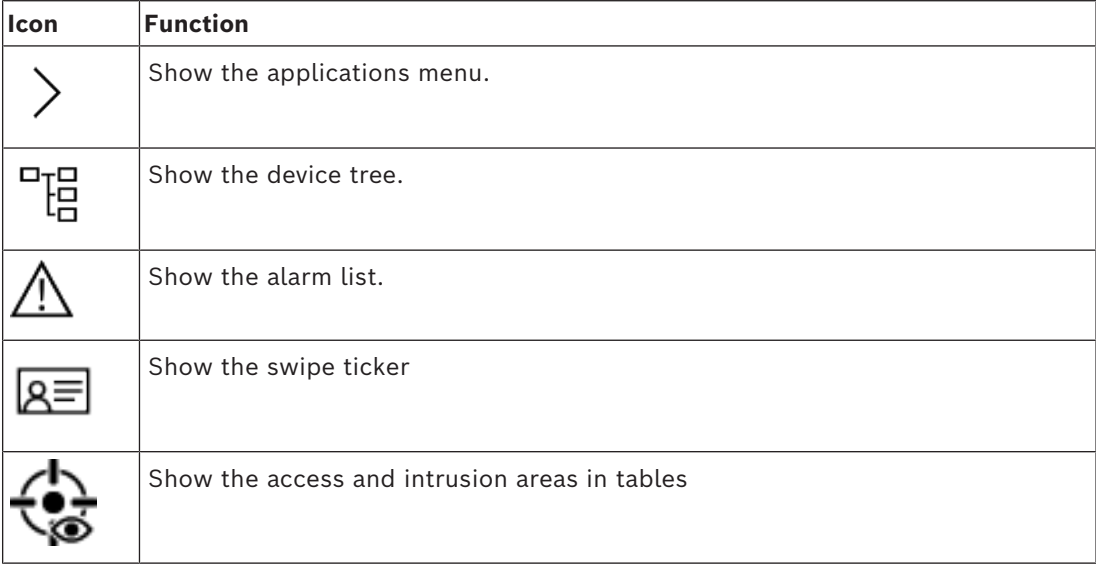

The device tree displays devices created in the AMS device editor, DevEdit. The contents of the tree are updated by the AMS system.

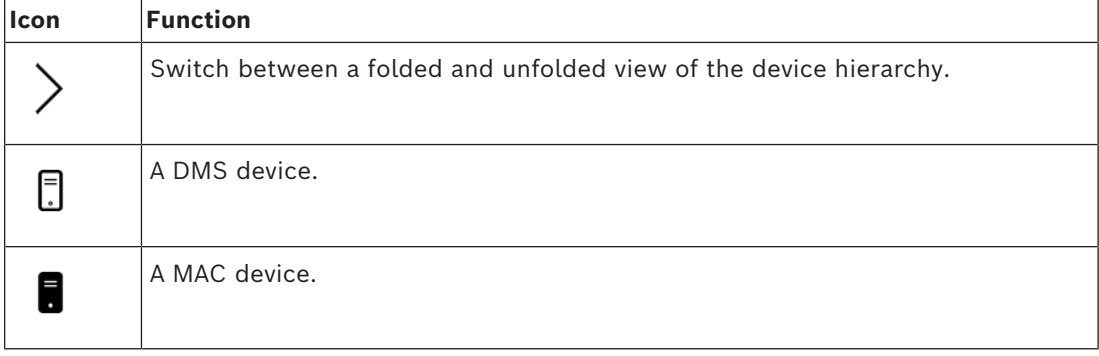

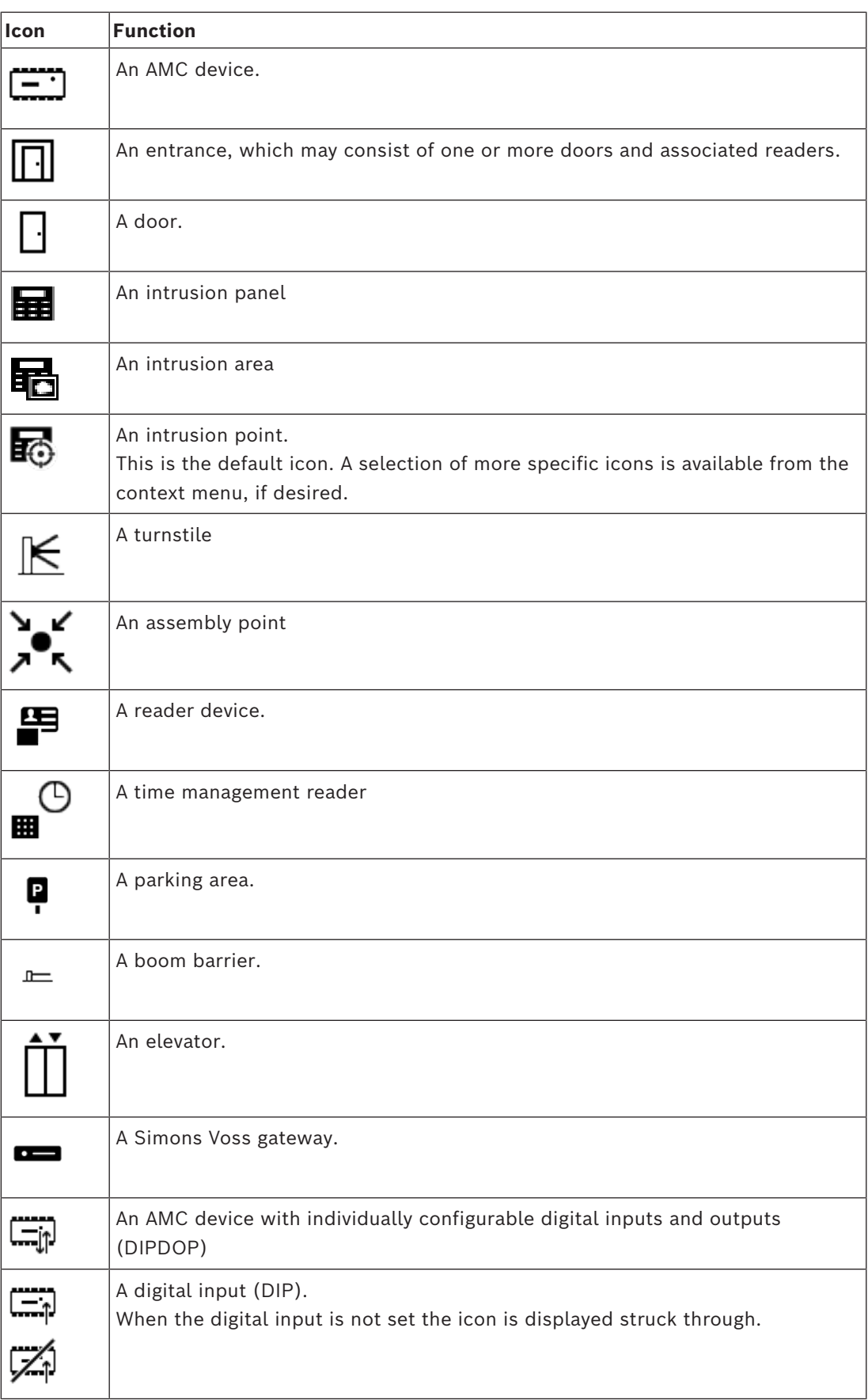

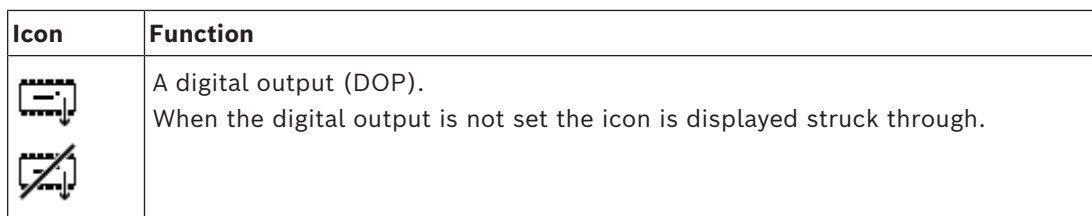

#### **Map display area**

The main map display area occupies the center of the main application window. It displays the map that is currently selected in the map tree, along with the intrusion areas and icons for the devices that have been placed on that map.

Use check boxes to hide and unhide map elements: intrusion areas, icons or both.

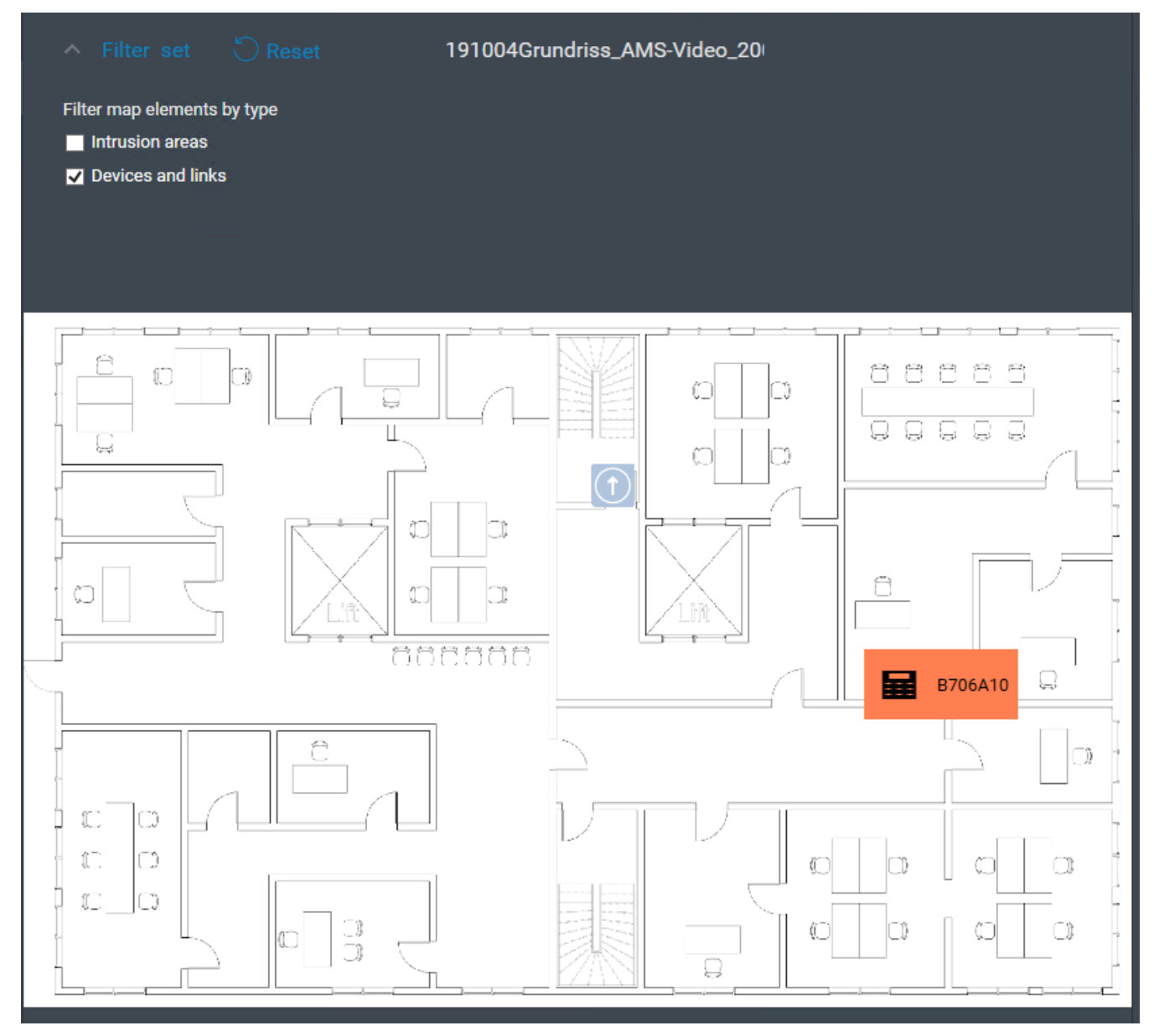

# **6.4 Configuring alarm sounds**

#### <span id="page-33-0"></span>**Introduction**

AMS Map view provides a fully customizable way of playing different alarm sounds to the operator, depending on the severity of the alarm.

#### **Procedure**

1. Place up to four files of type . WAV in the following folder:

<installation drive>:\Program Files (x86)\Bosch Sicherheitssysteme\Access Management System\Map View\ Note that sample files are available from <installation drive>:\Program Files (x86)\Bosch Sicherheitssysteme\Access Management System\Map View\Sample Sounds\

2. Each file name must be one of:

Threat.wav Critical.wav Warning.wav Maintenance.wav

Note that, as the whole .WAV file is played, Bosch recommends that it be of short duration, for example one or two seconds.

#### **Process**

- 1. Whenever an alarm is raised, Map view looks to see whether a . WAV file of the corresponding severity is present in the Map view\ folder.
	- If so then the file is played via the computer's default playback device.
	- If not then no sound is played.

# **7 Configuring maps with Edit mode**

#### <span id="page-34-0"></span>**Introduction to edit mode**

Edit mode is the mode for making changes to the maps and their device links, as opposed to operating the devices.

Note that an operator requires permissions in order to use **edit mode**. For instructions, see *[Prerequisites, page 27](#page-26-2)*

<span id="page-34-1"></span>The following sections describe the tasks that can be performed in edit mode.

# **7.1 Uploading a map**

#### **Supported image formats**

Before uploading a map image to the AMS - Map View application, make sure that the image file fulfills the following requirements:

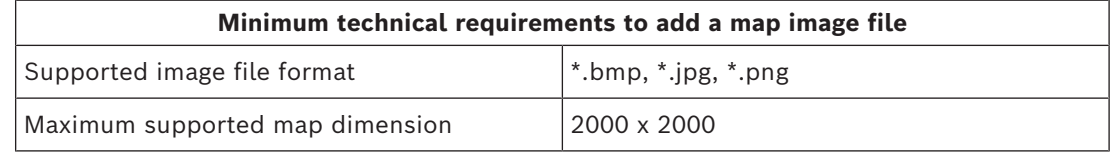

#### **Upload a map as follows:**

- 1. Click  $-\frac{b}{c}$  to enter edit mode.
- The map editing toolbar appears
- 2. Select a node in the map tree to be the parent of the new node.
- 3. In the map tree menu, click
- A dialog box appears
- 4. Fill in the empty entry fields:
- Image file: Click **…** to upload an image file from your computer. Select the desired map image in the **Save As** dialog box, and click **Open**.
- Name: The system assumes the name of the uploaded file by default. Change the name if desired.
- Description: Add a description if desired.
- If you are authorized for more than one division, select the division from the list.
- 5. Click **OK**.
- The map image appears in the map display area.
- The name of the uploaded map appears as a subnode beneath the currently selected node in the map tree.

#### **Notice!**

The map tree nodes are ordered alphabetically by default.

**i**

# **7.2 Updating a map**

#### <span id="page-35-0"></span>**To update a map:**

- Select a map in the map navigation tree.
	-
- 1. Click  $-\mathcal{V}$  to enter edit mode.
- The map editing toolbar appears
- 2. Right-click a map node and select **Edit map** from the context menu
- A dialog box appears.
- 3. Fill in the empty entry fields.
- **Image file:** Click **…** to upload a different image file from your computer, if desired. Select the desired map image file and click **Open**.
- **Name**: Change the name of the map, if desired.
- **Description**: The system assumes the description of the previously uploaded file by default. Change the description if desired.
- (Only if Divisions are licensed and in operation) **Division**: Select a new division for the map, if desired.
- 4. Click **OK.**
- The dialog box closes.
- <span id="page-35-1"></span>The new map image replaces the previously selected map.

# **7.3 Deleting a map**

#### **To delete a map from the map tree:**

- 1. Click  $-\rightarrow$  to enter edit mode.
- The map editing toolbar appears
- 2. Select a map from the map navigation tree.

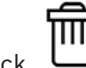

- 3. Click  $\Box$  to delete the selected map.
- A new dialog appears asking for your confirmation.
- 4. Click **OK** to confirm that you want to remove the map.
- The map has been deleted.

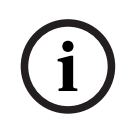

#### **Notice!**

<span id="page-35-2"></span>All links that have been added to the map will be deleted along with it.

# **7.4 Exporting a map**

#### **To export a map from the map tree:**

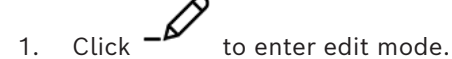

- The map editing toolbar appears
- 2. Select a map from the map navigation tree.

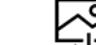

3. Click  $\mathbf{\underline{V}}$  to export the selected map.

Editing and uploading an exported map again

- The **Save As** dialog box appears.
- 4. Select the location to which you want to save the map.
- 5. Click **Save** to save the map in the chosen location.
- The map has been exported.

#### **Notice!**

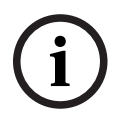

It is possible to edit an exported map outside AMS and upload it again into the map tree. (Right-click the map in the map tree, select **Edit map** and locate the edited file for upload from the file system.)

If you use the same scale for the upload, the device icons previously placed on the map will reappear in the same positions. If you use a different scale, then the positions of icons will need to be adjusted manually.

# **7.5 Setting a map as your home map**

#### <span id="page-36-0"></span>**Introduction**

The home map is that map that is displayed first, when you log on.

#### **Procedure**

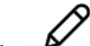

- 1. Click  $-\mathcal{L}$  to enter edit mode.
	- The map editing toolbar appears
- 2. Select a map in the map navigation tree.
- 3. Click  $\Box$  in the map editing toolbar to set a map as your home map
- A dialog box appears informing you that the selected map has been set as your home map.
- <span id="page-36-1"></span>4. Click **OK** to close the dialog box.

# **7.6 Adding devices to the map**

You can add any type of device to a map in the map display area. Devices are grouped as follows: [DMS](#page-59-8) Servers, [MAC](#page-59-4) Servers, [AC](#page-59-5) Controllers, [Entrance](#page-59-9) (including Doors and Readers) Each device can only appear once on the same map.

Add a device to the map as follows:

- 1. Click  $-\mathcal{L}'$  to enter edit mode.
- $2.$  Click  $\begin{bmatrix} 1 & 1 \\ 0 & 0 \end{bmatrix}$  to open the device browser
- 3. Locate the desired device in the device browser.
- Note that if Divisions are licensed and in operation, you will see only the devices for which you are authorized.
- 4. Drag the device and place it on the desired area of the map in the map display area.
- 5. Release the mouse button.
- The icon appears on the map.

#### **Notice!**

**i**

If someone may have configured devices in the AMS dialog manager during your Map view

session, click reload  $\setminus$   $\mathbf{z}'$  to ensure that any changes are propagated immediately to Map view.

#### **Changing the properties of a device**

Change the properties of a device as follows:

- 1. Click a device in the map display area.
- A properties dialog box appears below the device tree.
- 2. Change the properties as desired. Note that the number and types of editable properties depends on the type of the device selected.

<span id="page-37-0"></span>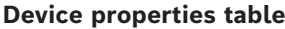

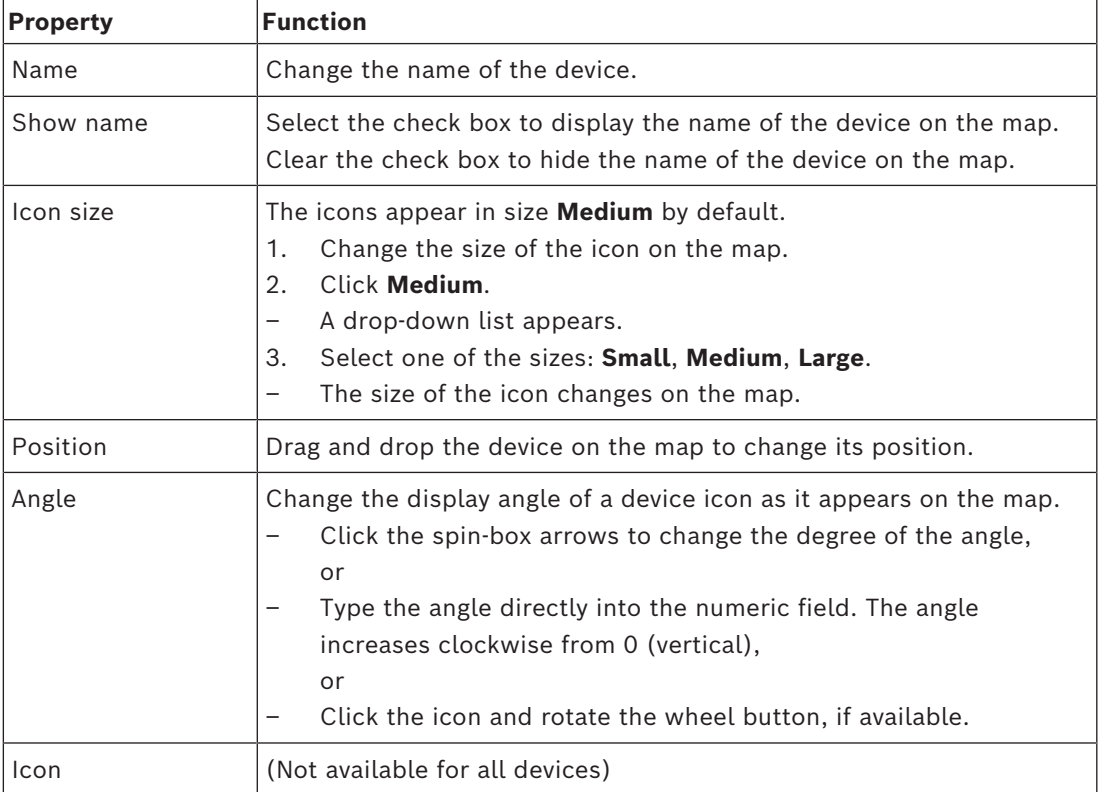

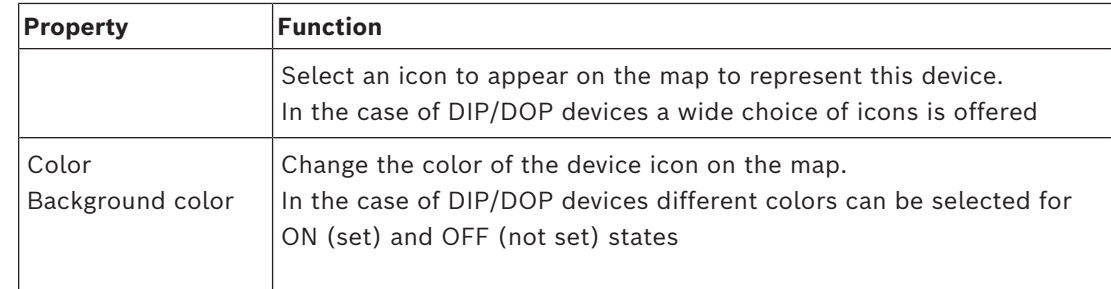

# **7.7 Arranging the map tree**

#### <span id="page-38-0"></span>**Moving or creating subnodes within the map tree**

There are two different ways of creating subnodes in the map tree:

**Option 1** - Turn an already existing map into a subnode.

- 1. Select a node in the map tree.
- 2. Drag the node and place it over another node in the map tree.
- 3. Release the mouse button.
- The released node appears as a subnode in the map tree.

**Option 2** - Upload a new map into an existing map node.

Before uploading a map image to the AMS - Map View application, make sure that the image file fulfills the following requirements:

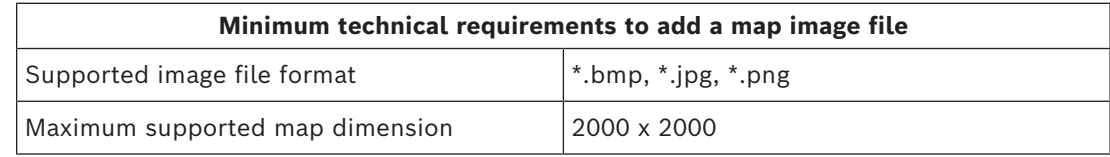

#### **To upload a new map into an existing map node:**

- 1. In the map tree, right-click the map node to which you want to add a sub node.
- 2. Click **Add scene…**
- A dialog box appears.
- 3. Fill in the empty entry fields:
- Image file: Click **…** to upload an image file from your computer. Select the desired map image in the **Save As** dialog box, and click **Open**.
- Name: The system assumes the name of the uploaded file by default. Change the name if desired
- Description: Add a description if desired.
- 4. Click **OK**.
- The map appears as a subnode of the node that you selected initially.

#### **Promoting a subnode**

Turn a subnode into a node as follows:

- 1. In the map tree, select a node of your choice
- 2. Drag the node and place it over **All maps** in the map tree.
- 3. Release the mouse button.
- The released subnode appears as a node in the map tree.

# **7.8 Linking map scenes together**

<span id="page-39-0"></span>You can create and place links on map scenes that serve as hyperlinks to other scenes. The **Links to scenes** function is positioned below the device tree.

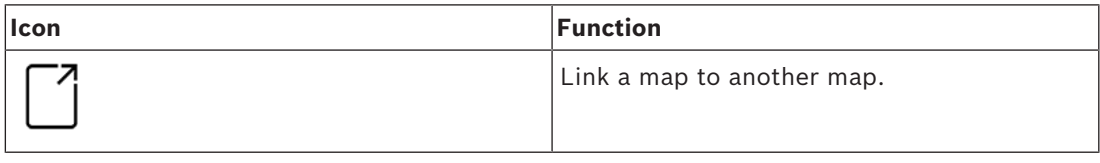

Click **Links to scenes** to hide and show the **Icon link** tool.:

- 1. Click the **Icon link** tool.
- 2. Drag the Icon link tool and place it on the desired area of the map in the map display area.
- 3. Release the mouse button.
- The icon appears on the map.
- A properties dialog box appears at the bottom of the device tree menu.
- 4. Change the general properties as required. See *[Device properties table, page 38](#page-37-0)*
- 5. Change the properties that are specific to **Icon link**

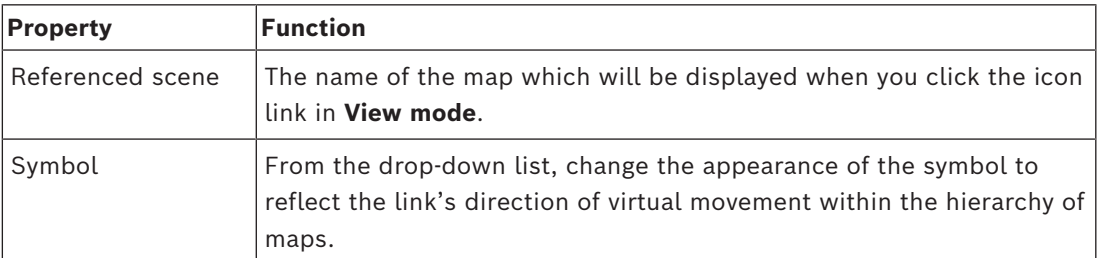

## **7.9 Linking access areas to maps**

<span id="page-39-1"></span>[Access areas](#page-59-10) are linked to maps via the **readers** of the entrances which have that area as their **destination**. Location and destination are assigned to readers in the device editor of the ACE application.

#### **Procedure**

To link a reader and its access areas to a map do the following:

- 
- 1. Click the  $-\frac{b}{c}$  icon to enter **edit mode**
- 2. Drag and drop one of the reader devices onto the map of your choice.
- 3. (Optional) Change the properties of the icon in the popup window, if desired.
- 4. Repeat the steps above, if desired, to place icons of the same reader on multiple maps in the map tree.
- 5. Click the highlighted  $\overrightarrow{P}$  icon to leave **edit mode**
- The reader icons on the maps now have context menus in **view mode**.
- The destination area of the reader in the areas tree has a context menu containing the element **Go to map**. Use this to open any of the maps that contain this reader.

# **7.10 Linking intrusion areas to maps**

<span id="page-40-0"></span>In contrast to access areas you can delimit [Intrusion areas](#page-59-6) as polygons on maps in Map view. Later, in view mode, you can right-click these polygons to invoke context menus for their intrusion areas. The context menu contains commands to arm and disarm (partially or totally, delayed or instantly)

#### **Prerequisites**

- You have configured intrusion panels and areas in the ACE dialog manager. See the AMS Configuration and Operation help for details.
- You have uploaded at least one map to Map view.

#### **Dialog path**

Map view Device tree > **Intrusion Panels**

#### **Procedure to delimit an intrusion area on a map**

- 1. Click the  $-\frac{b}{n}$  icon to enter **edit mode**
- 2. In the Map view device tree, under **Intrusion Panels**, expand a panel to see the intrusion areas that are defined on it.
- 3. Drag and drop one of the intrusion areas onto a map of your choice
	- A popup window explains how to delimit a polygon to represent an intrusion area on the map.
- 4. With a series of left clicks set the perimeter of an intrusion area on the map.
- 5. Complete the series with a right click:
	- The polygon is the area now colored blue.
	- A properties pane for the polygon appears in the Device tree.
- 6. In the properties pane edit the following properties as desired, or simply accept the default values.

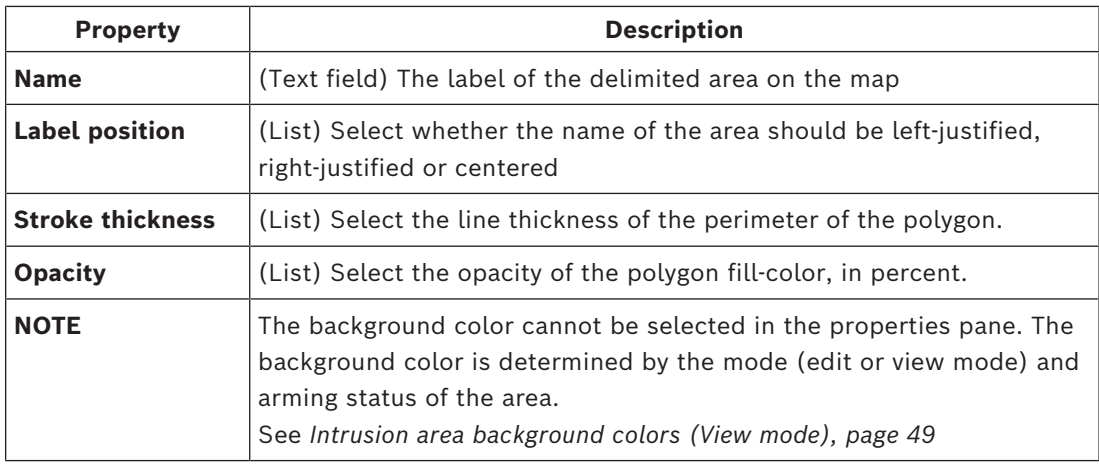

7. Click the highlighted  $-\mathcal{L}$  icon to leave **edit mode** 

#### **Procedure to remove an intrusion area from a map**

- 
- 1. Click the  $-\frac{P}{P}$  icon to enter **edit mode**
- 2. In the Map view main pane, click anywhere inside the area that you want to remove:
	- The vertices of the area appear as red squares
		- The top right corner of the area is marked with an **X** in a gray square.
- 3. Click the X in the gray square
	- A confirmation popup window appears
- 4. In the popup window, click **OK** to confirm that you want to remove the area
	- The area is removed from the map.

5. Click the highlighted  $\mathcal{L}$  icon to leave **edit mode** 

**8 Interplay of Maps and Divisions**

<span id="page-42-0"></span>This section is only relevant if the AMS Divisions feature is licensed and in operation.

#### **In the map tree and the map itself**

Map view operators can only edit and view the scenes of the Divisions for which they are authorized.

- In **View mode**,
	- Scenes for which they are not authorized do not appear in the **All maps** tree.
	- If an operator places a device link on a map, and the device is subsequently moved to a division for which that operator is not authorized, then the orphaned link will no longer work, and will raise a popup window: **The item assigned could not be found**.
- In **Edit mode**:
	- Scenes that do not belong to authorized divisions are not displayed except by a name with a padlock icon in the maps tree.
	- Scenes that are hierarchically **below** the selected scene, and do not belong to authorized divisions, are not displayed. A warning triangle in the scene name, and a tool tip, inform the operator of subordinate scenes that they cannot edit or view. **Note:** In such cases the selected scene cannot be deleted or moved by this operator.

#### **In the device tree**

Map view operators can only view the devices of Divisions for which they are authorized.

#### **In the alarm list and swipe ticker**

Map view operators can only view events in the Alarm list and Swipe ticker for devices in Divisions for which they are authorized.

If the cardholder involved is from another division, then the event is displayed and the cardholder's data are anonymized.

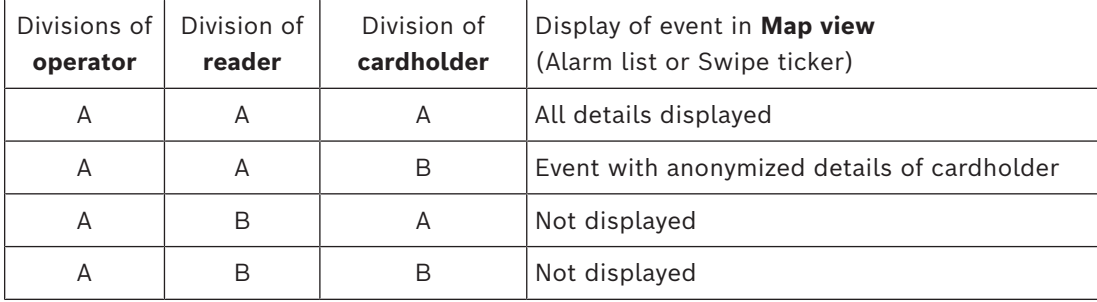

**Table 8.1:** Access events

# **9 Operating maps and devices with View mode**

#### <span id="page-43-0"></span>**Introduction to view mode**

View mode is the mode for browsing the maps and operating their devices, as opposed to configuring them by adding, modifying and deleting. Depending on the permissions assigned to them in the AMS client (Dialog manager), operators can uses the following applications in view mode:

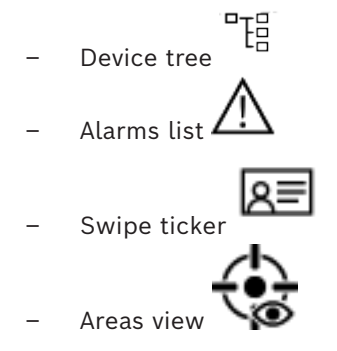

# **9.1 Using the Device tree**

#### <span id="page-43-1"></span>**Introduction**

The Device tree allows you to locate, monitor and operate devices. The devices in the view are grouped as follows:

**DMS servers**

**MAC servers**

**Access controllers**

#### **Entrances**

- Doors
- Readers

**Intrusion Panels**

- Panels
	- Areas

#### **Locating the devices**

- 1. Click  $E_{\text{B}}$  to open the Device tree.
- 2. Unfold the device tree to locate the desired device.
- 3. (Optional) Right-click the device and select **Show on map** to locate icons of a device that have been placed on a map.

#### **9.1.1 Monitoring device states**

<span id="page-43-2"></span>The states of the devices are displayed in the form of a small icon that overlays the main device icon.

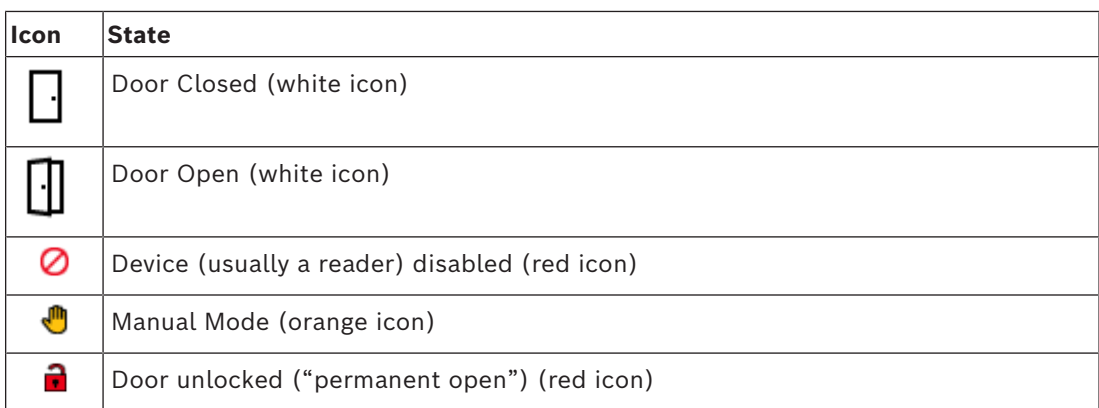

**Table 9.2:** Main icon states

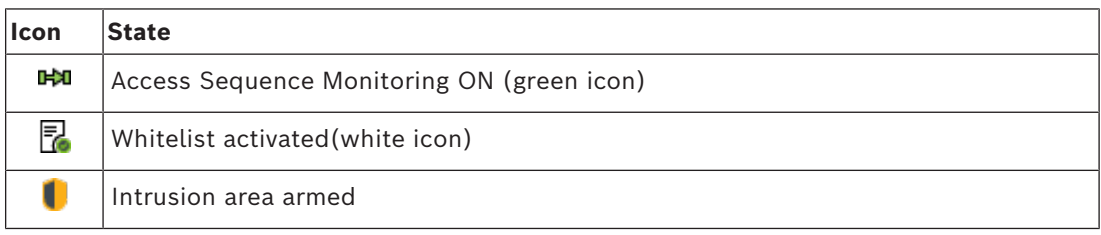

**Table 9.3:** Top left states

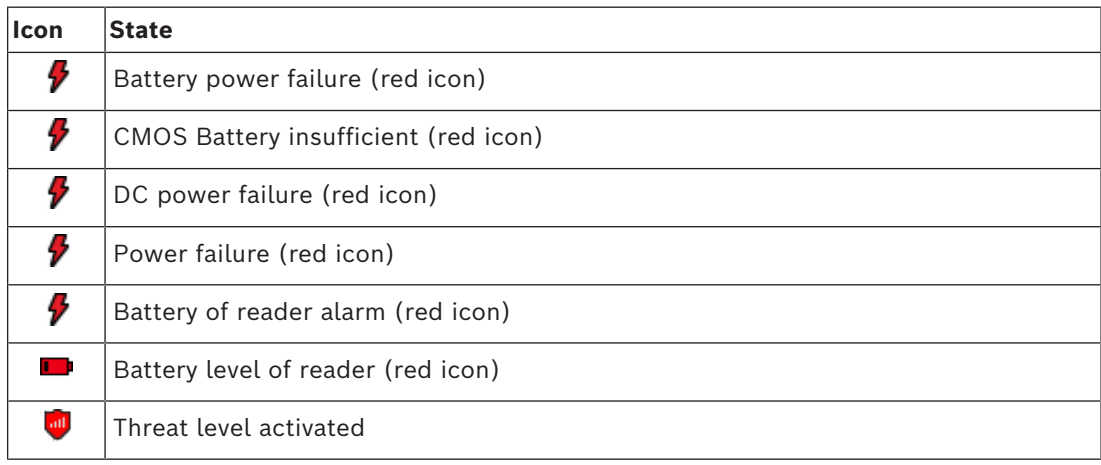

**Table 9.4:** Top right states

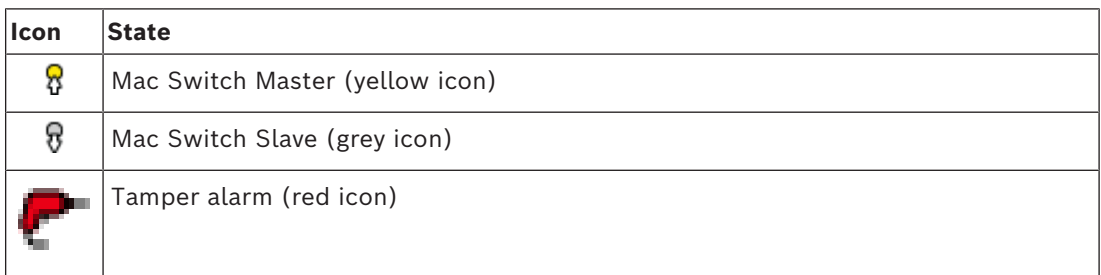

**Table 9.5:** Bottom left states

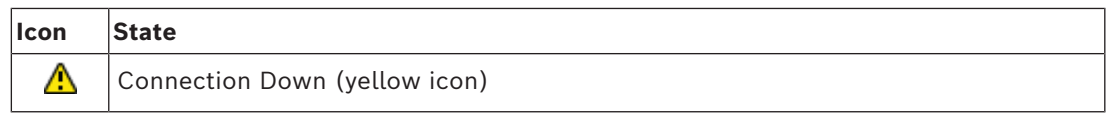

**Table 9.6:** Bottom right states

#### **9.1.2 Controlling devices via context menus**

- <span id="page-45-0"></span>1. To operate a device, right-click its icon on the map or in the Device tree.
- 2. A context menu appears. The contents of the menu vary depending on the type of device, its current state, and the operator's permissions. If the command cannot be carried out on the device in its current state, then the menu item is grayed out.

If the command cannot be carried out by the operator for lack of permissions, then the menu item is hidden.

3. Click the desired command to execute it.

The following tables list the main commands for the device types.

#### **MAC commands**

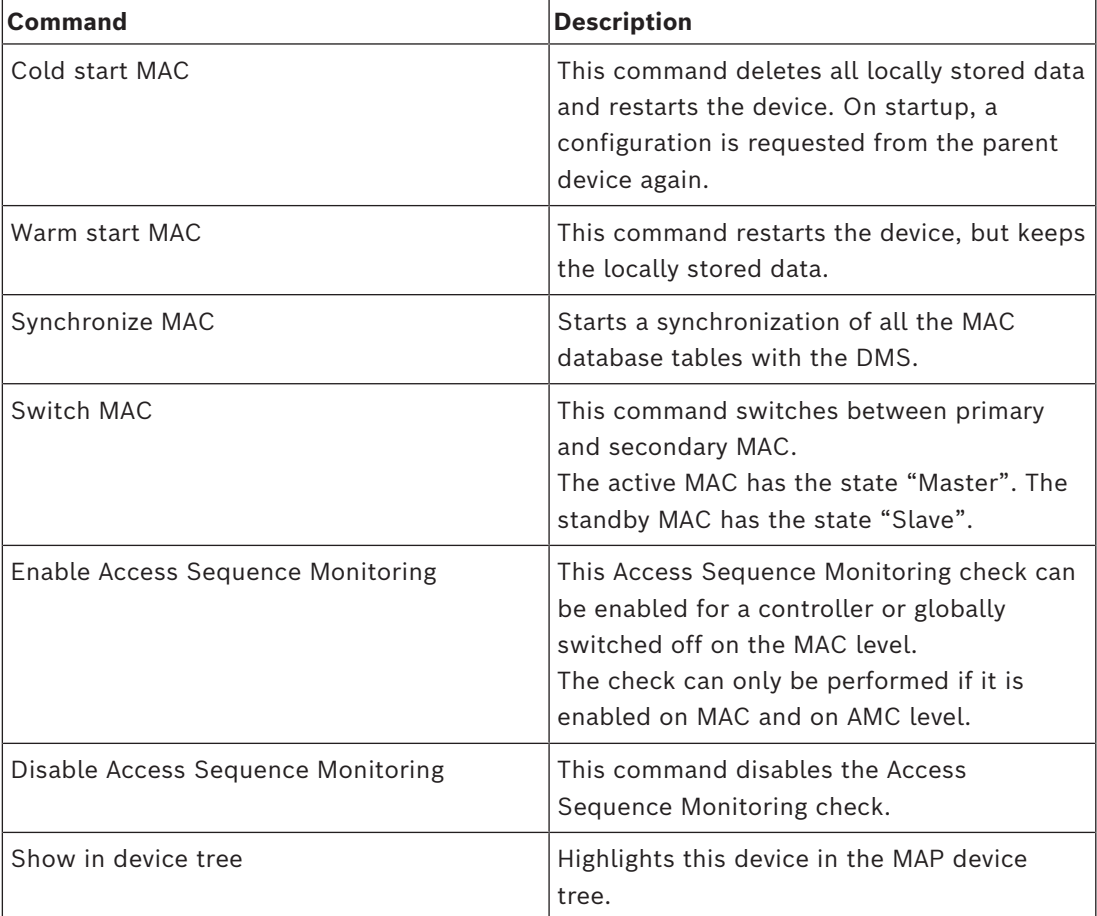

**Table 9.7:** MAC commands

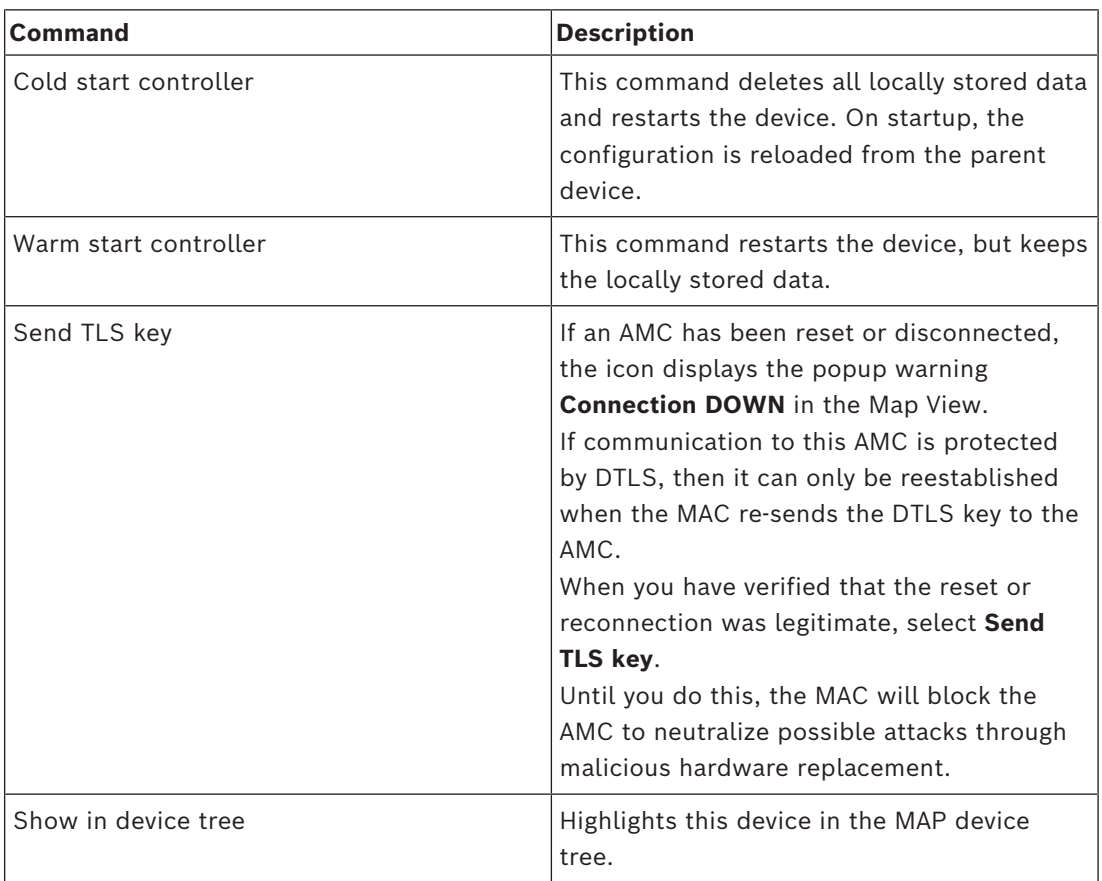

#### **AMC commands**

**Table 9.8:** AMC commands

#### **Temporarily overriding the current device configuration**

By using the door and reader commands listed below, an operator effectively overrides the current configuration of the main access control system (ACS), including its time model, for that particular device. The configuration is set in the device editor of the ACS.

To reinstate the configuration and time model after such a temporary override, select **Restore Configuration** from the device's context menu. Until you do this, the device remains outside the control of the configuration.

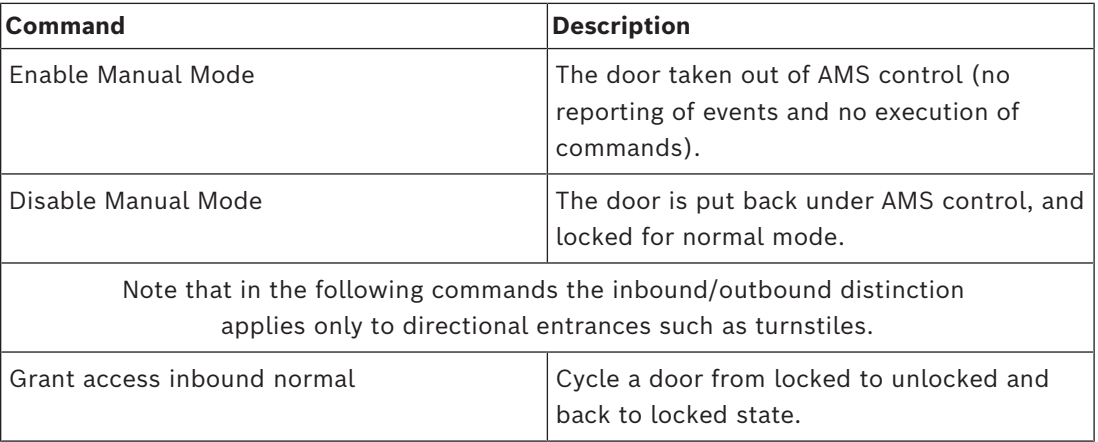

#### **Door or entrance commands**

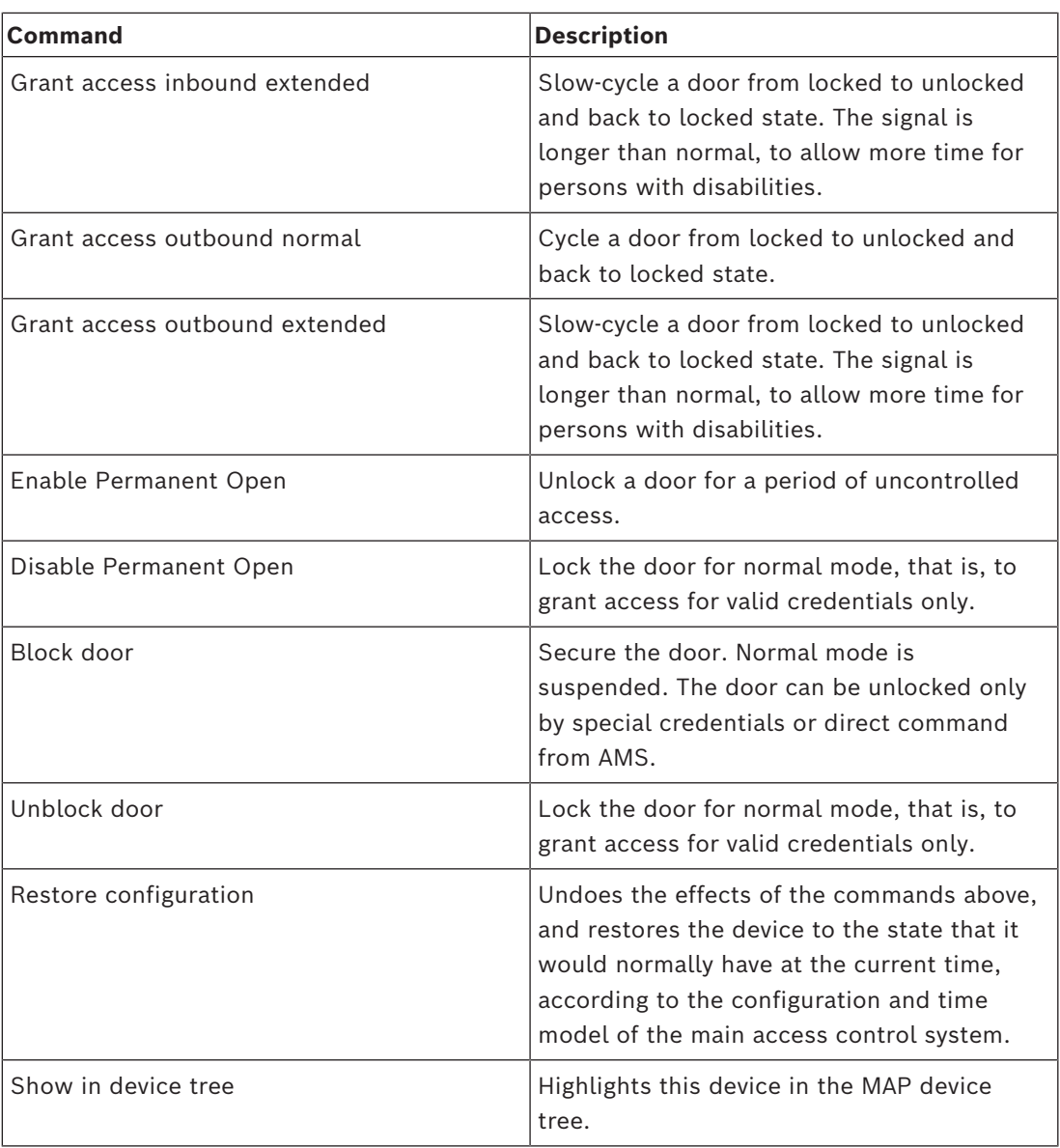

**Table 9.9:** Door or entrance commands

#### **Reader commands**

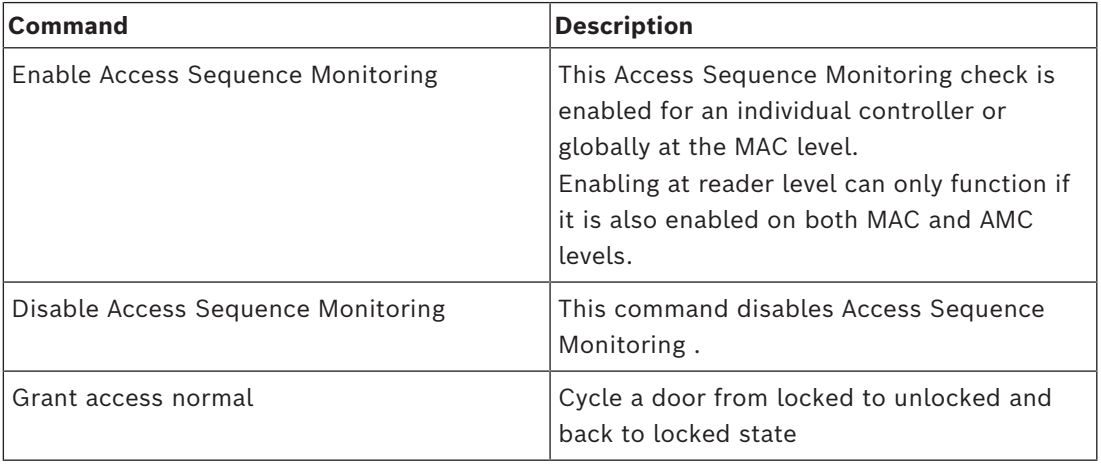

| Command               | <b>Description</b>                                                                                                    |
|-----------------------|----------------------------------------------------------------------------------------------------|
| Grant access extended | Slow-cycle a door from locked to unlocked<br>and back to locked state. The signal is<br>longer than normal, to allow more time for<br>persons with disabilities.                                                                                                    |
| Enable Manual Mode    | The reader taken out of AMS control (no<br>event logging and no execution of<br>commands).                                                                                                    |
| Disable Manual Mode   | The reader is put back under AMS control,<br>and locked for normal mode.                                                                                                    |
| <b>Block reader</b>   | Secure the door by suspending normal<br>mode. The reader will respond only to<br>special credentials or direct command from<br>the main system.                                                                                                    |
| Unblock reader        | Change the door to locked state and normal<br>mode, where the reader will grant access for<br>valid credentials only                                                                                                    |
| Send OSDP key         | If an OSDP reader has been reset or<br>disconnected, the reader icon displays the<br>popup warning Connection DOWN in the<br>Map View.<br>When you have verified that the reset or<br>reconnection was legitimate, select Send<br>OSDP key to give the MAC permission to<br>reestablish communication with the reader.<br>Until you do this, the MAC will block the<br>reader to neutralize possible attacks through<br>malicious hardware replacement. |
| Restore configuration | Undoes the effects of the commands above,<br>and restores the device to the state that it<br>would normally have at the current time,<br>according to the configuration and time<br>model of the main access control system.                                                                                                    |
| Show in device tree   | Highlights this device in the MAP device<br>tree.                                                                                                    |

**Table 9.10:** Reader commands

#### **Intrusion functionality**

Intrusion areas that are delimited on maps have different background colors depending on the state of the area.

Note that in **Edit mode** all intrusion areas have a blue background color.

#### <span id="page-48-0"></span>**Intrusion area background colors (View mode)**

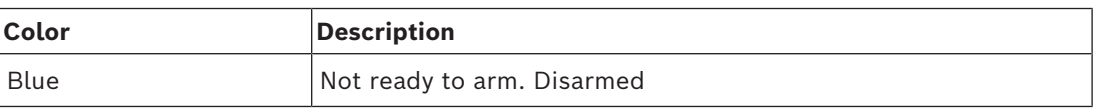

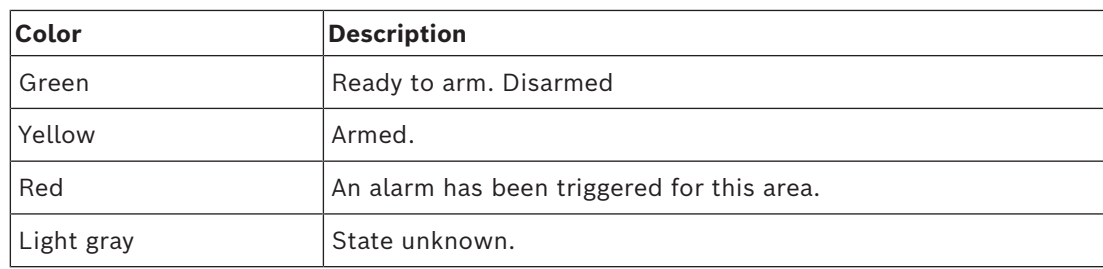

**Table 9.11:** Intrusion area background colors (View mode)

#### **Intrusion area commands**

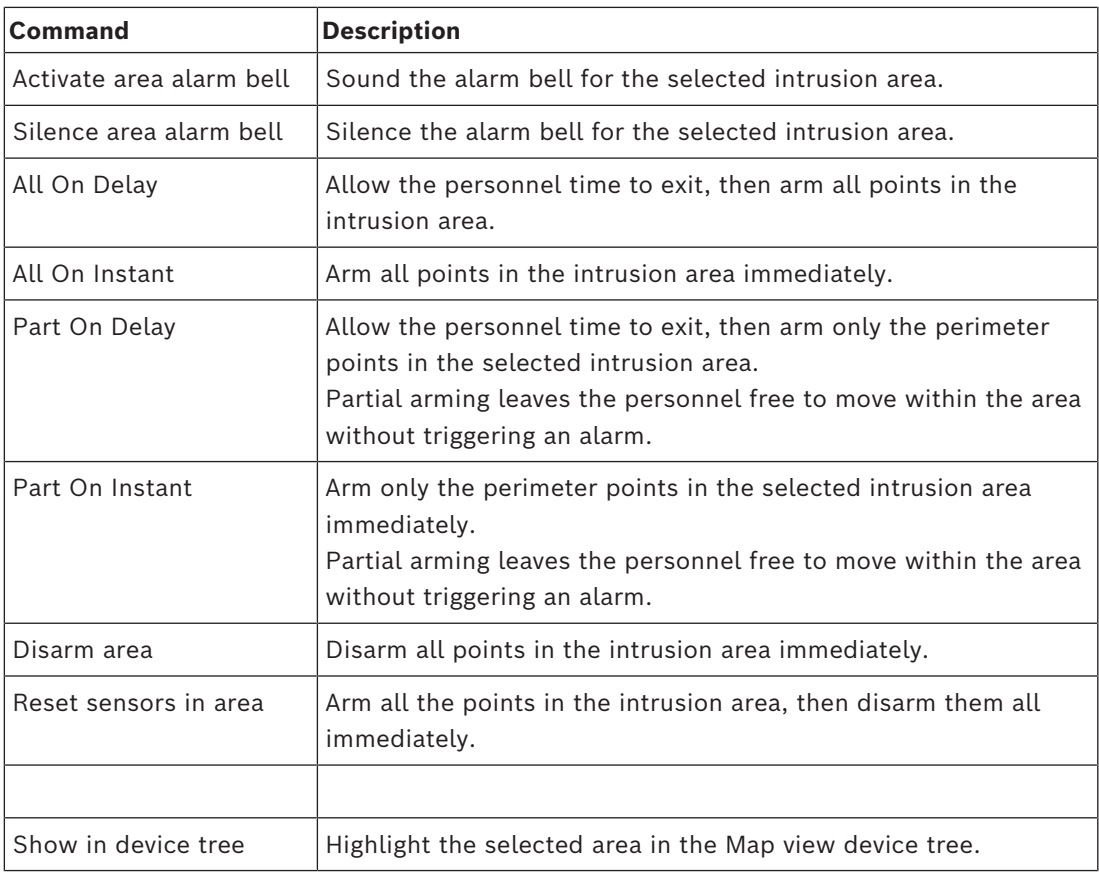

**Table 9.12:** Intrusion area commands

#### **Intrusion panel commands**

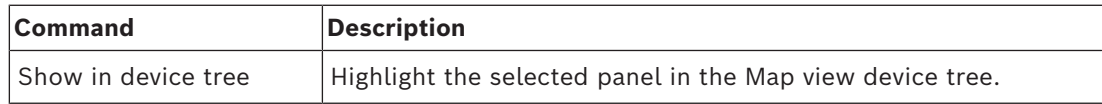

**Table 9.13:** Intrusion panel commands

#### **Intrusion point commands**

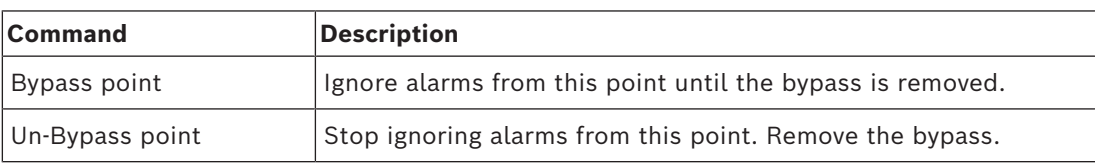

**Table 9.14:** Intrusion point commands

#### **Intrusion B901 door controller commands**

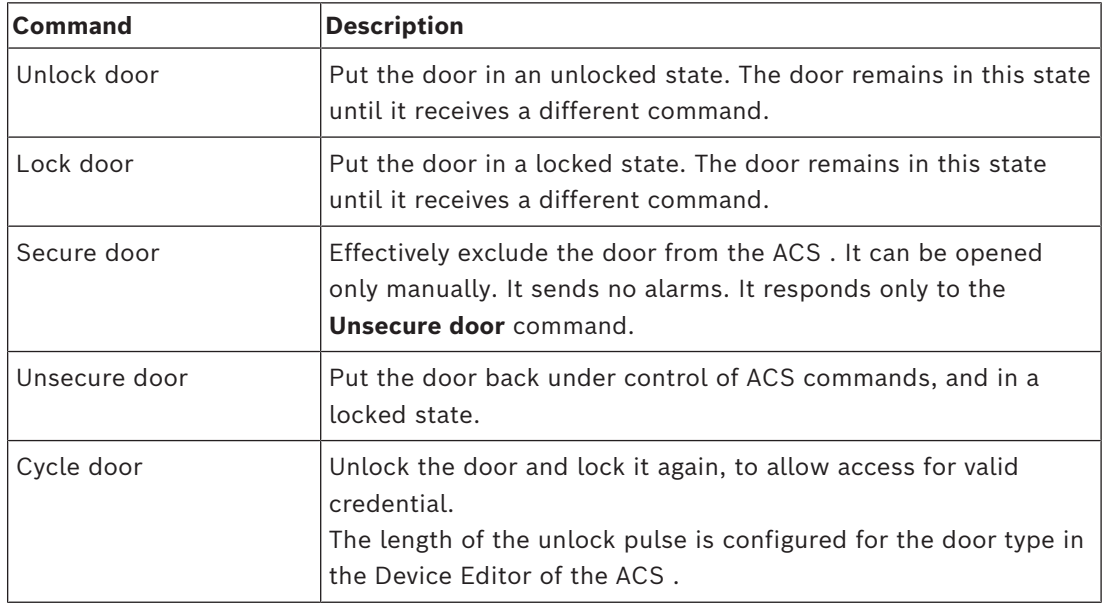

**Table 9.15:** Intrusion B901 door controller commands

#### **Digital input/output (DIP/DOP) commands**

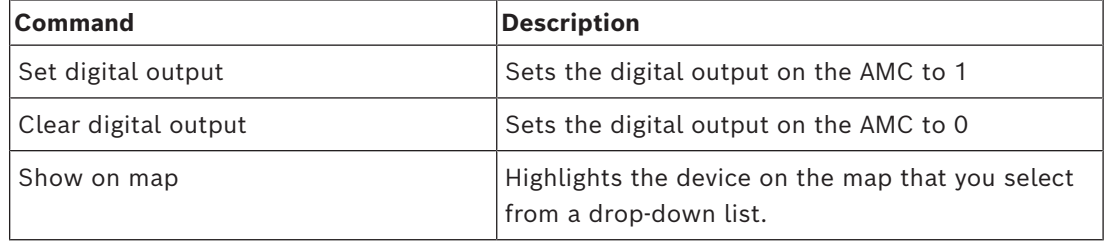

**Table 9.16:** Digital input/output (DIP/DOP) commands

#### **Simons Voss Reader commands**

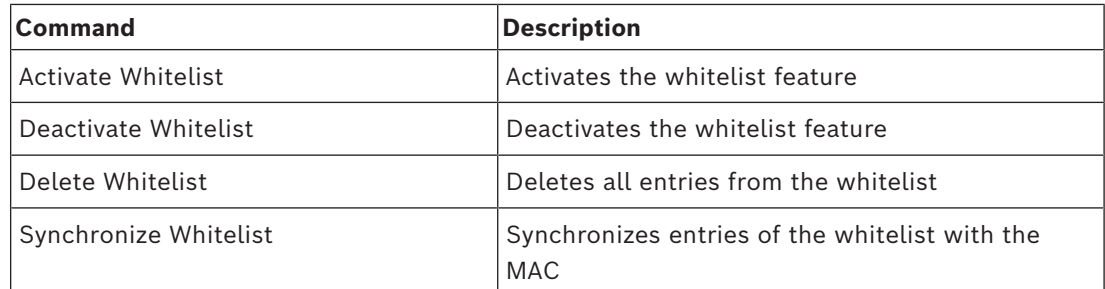

<span id="page-50-0"></span>**Table 9.17:** Simons Voss Reader commands

# **9.2 Using the Alarm list**

The **Alarm list** view displays system events that require attention by operators. It has the following applications:

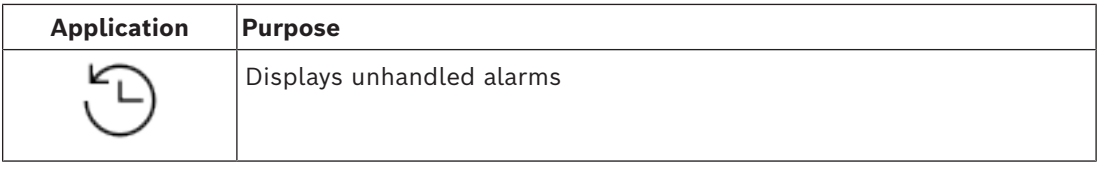

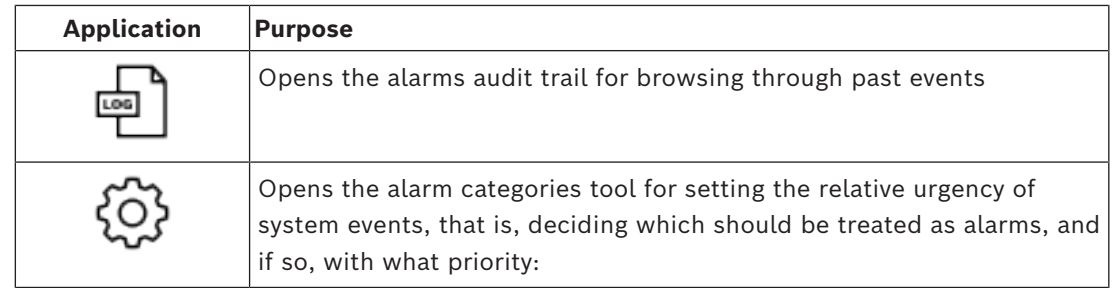

When operators start Map view they are asked whether they wish to view immediately the unhandled alarms produced since the last start of Map view.

#### **Prerequisites**

Permissions can be assigned separately for all alarm categories.

In order to use this feature, the operator requires permissions for at least one alarm category under **Access Manager Maps** in their operator profile. Categorizing alarms requires its own permission.

Contact your system administrator, or consult the AMS Configuration and Operation help, section **Creating user (operator) profiles**

#### **Refer to**

*– [Prerequisites, page 27](#page-26-2)*

#### **9.2.1 Operating the Unhandled alarms list**

<span id="page-51-0"></span>This dialog is opened automatically when Map view is started, and unhandled alarms exist. Unhandled alarms are events that have occurred while no Map view was open, or which no Map view operator has yet handled.

If you are starting Map view,

4 Select **Show unhandled alarms** after entering your operator name and password.

If Map view is already running,

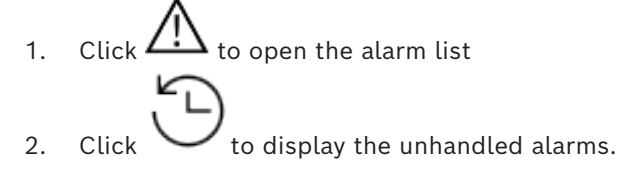

#### **Handling alarms**

To handle an alarm in Map view means to Accept (acknowledge) it, to take appropriate action if necessary, and then to delete it from the list when finished.

For multiple selection use the usual Windows key combinations:

Ctrl-a to select all,

Shift-click for contiguous selection,

Ctrl-click for discrete selection and deselection

Prerequisite: The alarm list is open.

- 1. Select the alarm or alarms that you wish to handle.
	- The alarm is highlighted in the list

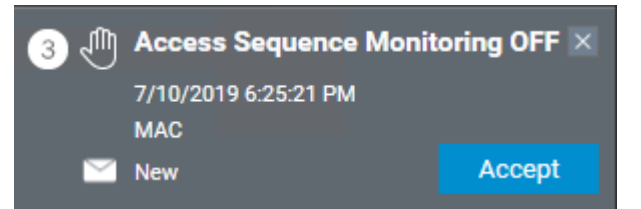

If the alarm originates from a device which is linked to a map, then the map view switches to the corresponding map and flashes the device icon. The device icon is overlayed with a warning triangle and an envelope, which is open or closed depending on whether an operator has accepted the alarm.

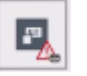

Conversely, if you click a device icon marked with a warning triangle on the map, the corresponding alarm is highlighted in the alarm list.

2. To delete the alarm, click the **x** button in the top-right corner.

The alarm disappears from the list

Although an alarm disappears from the alarm list, all actions are protocolled in the main AMS system, and in the Map view alarm change log.

3. To begin handling the alarm, click **Accept**

The **Accept** button changes to **Done**

The alarm is now your responsibility. Other Map view operators in the system will no longer see it in their Map views.

- 4. Take appropriate action to respond to the alarm
- 5. When your actions are complete, click **Done** The alarm disappears from the list Although an alarm disappears from the alarm list, all actions are protocolled in the main AMS system, and in the Map view alarm change log.

### **9.2.2 Using the alarm audit trail dialog**

<span id="page-52-0"></span>The alarm audit trail contains the history of the handling of alarms by operators.

#### **Procedure**

- 1. Click  $\frac{1.1}{1.0}$  to open the alarm list
- 2. Click  $\Box$  to display the alarm Change Log
- 3. Use the entry fields to restrict the list of alarms to those that interest you, then click **Apply**

#### Range of **dates**:

Range of **times**: From the list, select whether the beginning and end times apply to each day in the range of dates, or to the first and last day respectively. **Operator:** the name of the operator who performed the action

**Category:** the category of the alarm

4. Click **OK** to close the window when finished.

### **9.2.3 Categorizing alarms**

<span id="page-52-1"></span>Alarms can be sorted into categories depending on their degree of urgency at your site. Categorizing the alarms changes the way they are prioritized in the alarm list.

The default categories from most to least urgent are:

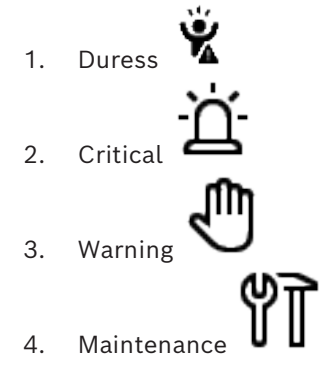

– (no alarm)

To change categories from their default values, proceed as follows:

- 1. Click  $\frac{1!}{1!}$  to open the alarm list
- 2. Click to display the alarm categories. Each event type is displayed alongside a drop-down list containing its current category.
- 3. Select the event type that you wish to modify and then select a different category from its drop-down list.
- 4. Repeat for as many event types as required
- <span id="page-53-0"></span>5. Click **OK** to save the assignments of category, or **Cancel** to abort without saving changes.

# **9.3 Triggering and cancelling a threat alert via UI command**

This section describes how to trigger a threat alert in AMS Map View.

#### **Dialog path**

- 
- $\overline{L}$   $L$ B<br>AMS Map view > (Device tree)

#### **Prerequisites**

- At least one threat level has been defined
- At least one threat level has been marked with Active in the device editor.
	- You as a Map View and AMS operator have the necessary permissions:
		- to operate Threat levels
		- to view the MAC or MACs in the Division where the threat alert is to be triggered.

#### **Procedure to trigger a threat alert**

- 1. In the device tree in AMS Map view, right click the MAC device where the threat alert is to be triggered.
	- A context menu appears, containing the commands that you are authorized to execute on that MAC
- If no threat level is yet in operation, the menu will include one or more items labeled **Activate Threat level** '<name>', where is the name of the threat level defined in the device editor.
- 2. Select the threat level that you wish to trigger.
	- The threat level goes into operation.

#### **Procedure to cancel a threat alert**

Prerequisite: A threat level is already in operation.

- 1. In the device tree in AMS Map view, right click the MAC device where the threat alert is to be cancelled.
	- A context menu appears, containing the commands that you are authorized to execute on that MAC
- 2. Select **Deactivate Threat level**. From the context menu.
	- The currently threat level is deactivated.

# **9.4 Operating Swipe ticker**

#### <span id="page-54-0"></span>**Introduction**

Swipe ticker is a tool that helps Map view operators to monitor, in real time, who is entering or leaving the premises.

#### **Overview**

Swipe ticker is an application, within AMS Map view, that displays the last 10 minutes of access events in a dynamic scrolling list. Up to 50 access events are displayed, and events older than 10 minutes are automatically dropped from the list. The operator can monitor all readers in the system, or select a subset.

Each record in the list contains details of the event and the credential used, for example:

- The name of the cardholder and their stored photo, for visual confirmation of identity.
- A time stamp.
- Company and/or department name, if stored.
- The entrance and the reader at which the credential was used
- An event category with a colored label:
	- Green: A completed access with a valid credential
	- Yellow: An incomplete access with a valid credential, for example, the cardholder cycled the lock but did not open the door
	- Red: A failed attempt to access with an invalid credential. The type of invalidity is shown, for example, the credential is blacklisted, unknown or expired

Swipe ticker does not keep its own archives; it extracts and displays access events from the system database. The dynamic scrolling can be paused for closer study, or opened in a separate window for parallel use with other Map view applications.

#### **Notice!**

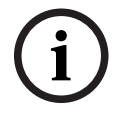

#### Latency after edits

Changes to ID photos and other cardholder data in AMS typically need a few minutes to propagate to the Swipe ticker. Until synchronization takes place, the Swipe ticker continues to react in real time with the older data.

#### **Prerequisites**

The User profile of the operator requires a special authorization to run Swipe ticker.

- 1. In the main AMS application, navigate to the menu: **Configuration** > **User profiles**
- 2. Load the profile name of the desired operator
- 3. In the table, select **Access Manager Maps** > **Special functions** > Swipe ticker

#### **Starting Swipe ticker**

In Map view, click  $\overline{\phantom{a}}$  to start the tool.

#### **Selecting readers to monitor**

If readers have not already been selected, or if you wish to change the selection, proceed as follows:

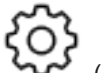

- 1. In the Swipe ticker window, click The **Filter devices** window opens.
- 2. From the tree of devices, select the check boxes of the entrances or readers that you wish to monitor. The check boxes behave as follows:

If you select an entrance, then all its subordinate devices will be selected by default. The check boxes of individual subordinate devices can then be cleared if not required. If **all** children of a parent device are selected, then the parent's check box is white. If only **some** are selected, then the parent's check box is gray.

3. Click **OK** to finish selecting readers and close the **Filter devices** window.

#### **Displaying selected readers on the map**

- $\triangleright$  Double-click a record in the Swipe ticker.
- $\Rightarrow$  The swipe ticker is automatically paused.
- $\Rightarrow$  Map view displays, in the main window, the first relevant map scene in its map hierarchy, and highlights the reader that you double-clicked.

#### **Pausing the Swipe ticker**

- In the Swipe ticker window, click  $\Box$  and  $\Box$  or double-click a record in the list, to pause the dynamic display
- $\Rightarrow$  The dynamic display freezes. Incoming event records are buffered but not displayed.
- $\Rightarrow$  A notice is placed at the top of the list, that the event stream has been paused.

#### **Resuming a paused Swipe ticker**

- $\triangleright$  In the Swipe ticker window, click to resume the dynamic display
- $\Rightarrow$  The dynamic list displays in chronological order (newest first) all access events that have occurred at the selected readers in the last 10 minutes, up to a maximum of 50.
- $\Rightarrow$  Access events that are older than the 50 newest, or older than 10 minutes, are removed from the list.
- $\Rightarrow$  New access events are again displayed in real time as they occur.

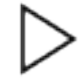

#### **Duplicating Swipe ticker in a separate window**

Note that only one duplicate ticker window can be opened at a time.

1. In the Swipe ticker window, click (additional window).

The separate window is a duplicate and **not** independent of the ticker in the main window. It obeys the same settings.

l+

Other Map view applications, such as the alarm list, can now be operated in parallel in the main window.

2. When you are finished with the separate window use the title bar to close it.

#### **Refer to**

*– [Prerequisites, page 27](#page-26-2)*

#### **9.4.1 Special cases**

#### <span id="page-56-0"></span>**Map View Swipe ticker and B901 doors**

In order to provide correct information to the **Swipe ticker** app in AMS Map View, the IDs of B901 doors must match the IDs of their door points. That is, Door 1 must be assigned to Door Point 1, Door 2 to Door Point 2 etc.

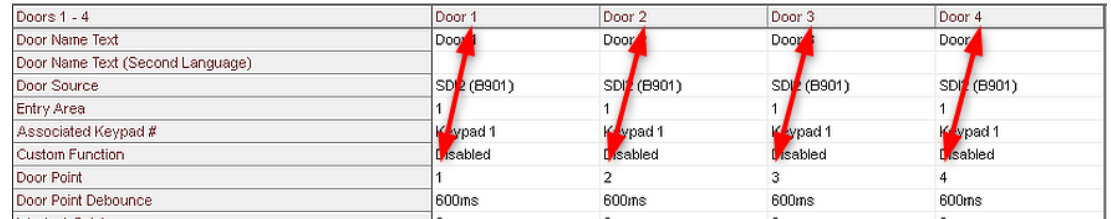

Make these assignments to the B901 door controller in the RPS tool that configures intrusion panels and controllers.

### **9.5 Monitoring access areas**

#### <span id="page-56-1"></span>**Introduction**

When you have added and saved access areas in the AMS client (Dialog manager) they will be displayed in the Map view areas list.

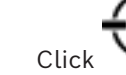

Click  $\bullet$  to display the areas list.

A search bar is available for locating areas in large area trees.

Access areas are displayed as an indented list in a table. The table contains columns for the following.

- **Name** of the area
- Type of the area. This will be determined by the type of the corresponding entrance in the device editor, or else Default for normal entrances.

The next two columns are only significant if the population count feature has been activated for the entrance in the device editor:

- **Count**:The current count of persons (or vehicles in the case of parking lots) in the area.
- **Max. count**: The maximum number of persons (or vehicles) for the area.
- **State:** the current state of the area.

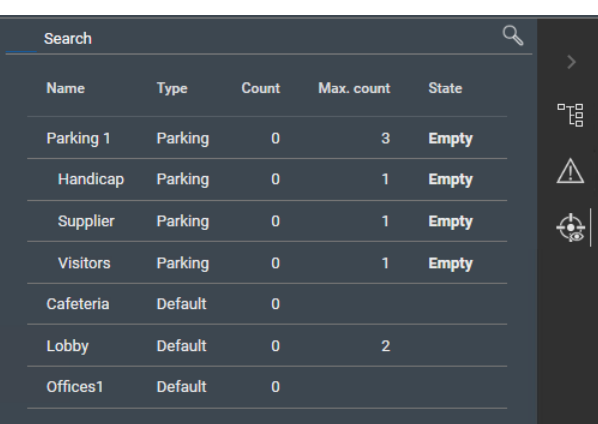

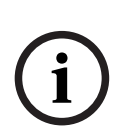

#### **Notice!**

Reloading to refresh the view

If Map View was running while you making changes in the AMS client (Dialog manager),

then click reload  $\vee$   $\vee$  to ensure that all changes are reflected.

# **9.6 Monitoring and controlling intrusion areas**

#### <span id="page-57-0"></span>**Introduction**

When you have added and saved the credentials of the intrusion panels in the AMS client (Dialog manager) they will be displayed in the Map view areas list. Here you can monitor the status of the intrusion areas and send commands to them.

#### **9.6.1 Monitoring intrusion areas**

#### <span id="page-57-1"></span>**Procedure**

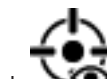

- 1. Click  $\bullet$  to display the Intrusion and Access areas tables.
- 2. (Optional) Use the search bar, if necessary, to locate the areas of interest in large area tables.
- Intrusion areas are displayed in a table. The table contains columns for the following:
	- **Name:** Name of the intrusion area
	- **Panel:** Name of the intrusion panel to which the area belongs
	- **State:** The current state of the intrusion area
	- A button for a default command
	- An ellipsis [**…**] button for a context menu of commands

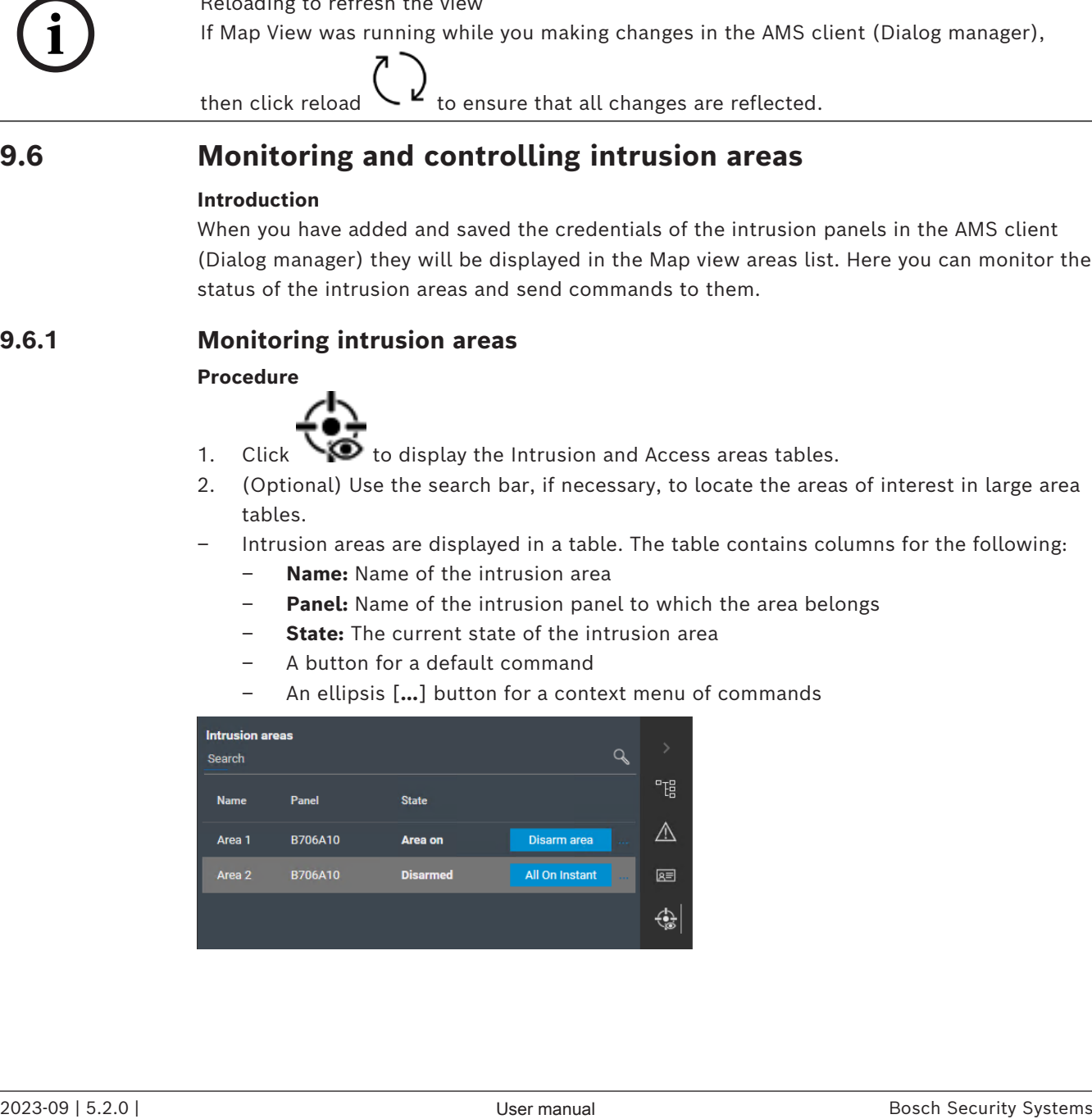

## **9.6.2 Controlling intrusion areas**

#### <span id="page-58-0"></span>**Procedure**

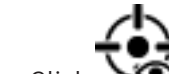

- 1. Click  $\bullet$  to display the Intrusion and Access areas tables.
- 2. (Optional) Use the search bar, if necessary, to locate the areas of interest in large area tables.
- Intrusion areas are displayed in a table. The table contains columns for area **Name**, **Panel** and current **State**, plus the following command buttons:
	- A button, such as **Disarm area** for the default command in the context of the current state.
	- An ellipsis [**…**] button that invokes a context menu containing all the applicable commands for the area.
- 3. Click the button to give the default command.

Alternatively, make a single or multiple selection and right-click the ellipsis button to select a command from the context menu. Note that with multiple selections the context menu contains only those commands that are executable for all devices in the selection.

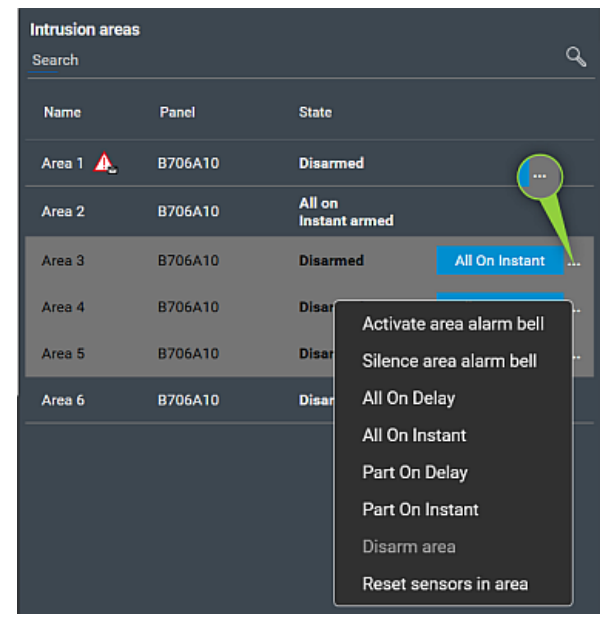

#### **Note**

In View mode you can invoke the same context menu by right clicking the area in a map. To locate the area on a map, click the ellipsis button in the Intrusion areas table, and select **Show on map** from the context menu.

#### <span id="page-59-13"></span><span id="page-59-0"></span>**Access Sequence Monitoring**

The tracking of a person or vehicle from one defined Area to another by recording each scan of the ID card, and granting access only from Areas where the card has already been scanned.

#### <span id="page-59-1"></span>**ACS**

generic term for a Bosch Access Control System, for example, AMS (Access Management System) or ACE (BIS Access Engine).

#### <span id="page-59-10"></span>**Area (Access control)**

In access control systems an Area is the virtual space into which a cardholder passes when they successfully use a reader which has that Area defined as its destination.

#### <span id="page-59-6"></span>**Area (Intrusion)**

In intrusion detection systems an Area is the set of those points (i.e. intrusion sensors) that can detect an intrusion into a particular physical area.

#### <span id="page-59-11"></span>**Cold start MAC**

The MAC performs the following steps: 1) Stop services 2) Delete own database 3) Clear own data buffers 4) Restart services 5) Rebuild own database 6) Request all data tables from the DMS, 7) Refill all data tables with DMS data, 8) Overwrite all data tables of its subordinate AMCs.

#### <span id="page-59-3"></span>**Data Management System (DMS)**

A top-level process for managing access control data in the system. The DMS supplies data to main access controllers (MAC), which in turn supply data to local access controllers (usually AMC).

#### <span id="page-59-8"></span>**DMS server**

Hardware: A computer that hosts the Data Management System (DMS) of the access control system.

#### <span id="page-59-9"></span>**Entrance**

The term Entrance denotes in its entirety the access control mechanism at an entry point: It includes the readers, some form of lockable barrier and an access procedure as defined by sequences of electronic signals passed between the hardware elements.

#### <span id="page-59-5"></span>**Local Acess Controller (LAC)**

A hardware device that sends access commands to peripheral access control hardware, such as readers and locks, and processes requests from that hardware for the overall access control system. The most common LAC is an Access Modular Controller or AMC.

#### <span id="page-59-4"></span>**MAC (Main Access Controller)**

In access control systems a server program that coordinates and controls the local access controllers, usually AMCs (Access Modular Controllers)

#### <span id="page-59-2"></span>**manual mode**

the mode of a door that is cut off from the access control system, and can only be locked and unlocked by a key or similar physical means

#### <span id="page-59-7"></span>**Point**

A sensor to detect intrusion into an intrusioncontrolled area. In some contexts points may be called zones or sensors.

#### <span id="page-59-12"></span>**Warm start MAC**

The MAC performs the following steps: 1) Request all data tables from the DMS, 2) Refill all data tables with DMS data, 3) Send all data to its subordinate AMCs.

**Bosch Security Systems B.V.** Torenallee 49 5617 BA Eindhoven Netherlands **www.boschsecurity.com**  © Bosch Security Systems B.V., 2023